**DIGITAL CAMERA** 

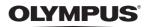

Stylus 840 / 22 840

# Advanced Manual

## **Quick Start Guide**

Get started using your camera right away.

**Button operations** 

Menu operations

**Printing pictures** 

Using OLYMPUS Master

Getting to know your camera better

Appendix

- Thank you for purchasing an Olympus digital camera. Before you start to use your new camera, please read these instructions carefully to enjoy optimum performance and a longer service life. Keep this manual in a safe place for future reference.
- We recommend that you take test shots to get accustomed to your camera before taking important photographs.
- In the interest of continually improving products, Olympus reserves the right to update or modify information contained in this manual.
- The screen and camera illustrations shown in this manual were produced during the development stages and may differ from the actual product.

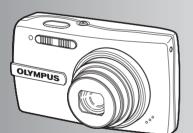

Contents

| Quick Start Guide                     | P.3  |                                                                                                    |
|---------------------------------------|------|----------------------------------------------------------------------------------------------------|
|                                       |      |                                                                                                    |
| Button operations                     | P.11 | Test out the functions of the camera buttons by following along with the illustrations.            |
| Menu operations                       | P.20 | Learn about the menus that control<br>the functions and settings for basic<br>operation.           |
| Printing pictures                     | P.40 | Learn how to print pictures you have taken.                                                        |
| Using OLYMPUS Master                  | P.45 | Learn how to transfer and save pictures to a computer.                                             |
| Getting to know your camera<br>better | P.51 | Find out more about camera operations and how to take better pictures.                             |
| Appendix                              | P.62 | Read about convenient functions and safety precautions on how to use your camera more effectively. |

## Gather these items (box contents)

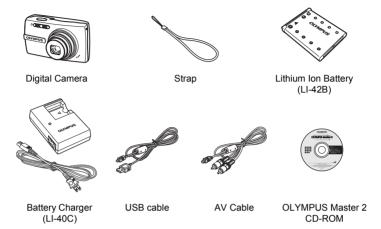

Items not shown: Advanced Manual (this manual), Basic Manual, warranty card.Contents may vary depending on purchase location.

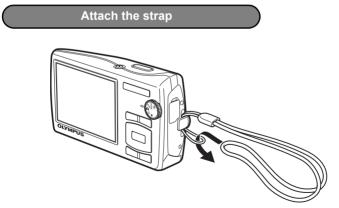

• Pull the strap tight so that it does not come loose.

## Preparing the camera

## a. Charge the battery

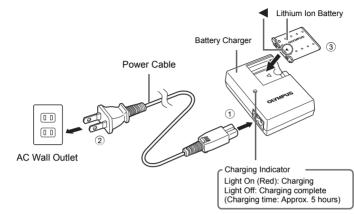

- Battery comes partially charged.
- b. Insert the battery and an xD-Picture Card (optional) in the camera.

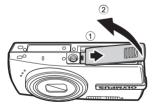

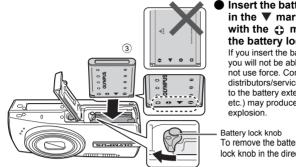

## Insert the battery by putting in the **V** marked side first. with the 🙃 marks toward the battery lock knob.

If you insert the battery incorrectly. you will not be able to remove it. Do not use force. Contact authorized distributors/service centers. Damage to the battery exterior (scratches. etc.) may produce heat or an

To remove the battery, slide the battery lock knob in the direction of the arrow.

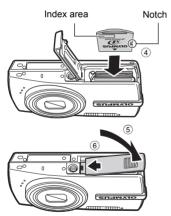

## Orient the card as shown in the illustration and insert it straight into the card slot.

Insert the card until it clicks into place.

To remove the card, push it all the way in and release it slowly. Then grasp the card and remove.

• You can shoot pictures with this camera even without using an optional xD-Picture Card<sup>™</sup> (hereinafter referred to as "the card"). If an xD-Picture Card is not inserted, your pictures will be saved to the internal memory. For details on the card, please refer to "The card" (P.63).

## Turn the camera on

This explains how to turn on the camera in shooting mode. a. Set the mode dial to AUTO.

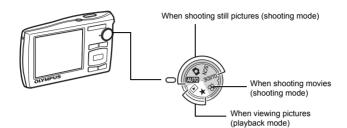

Quick Start Guide

## Still picture shooting modes

| AUTO  | This function allows you to shoot with the camera's automatic settings.                                      |  |
|-------|----------------------------------------------------------------------------------------------------|--|
| Ó     | The camera automatically sets the optimum aperture value and shutter speed.                                  |  |
| SCN   | This function allows you to shoot pictures by selecting a scene according to the<br>shooting condition.      |  |
| GUIDE | This function allows you to set the target items by following the shooting guide<br>displayed on the screen. |  |

## b. Press the POWER button.

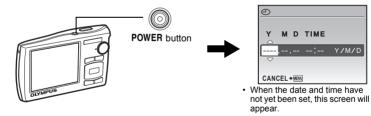

• To turn off the camera, press the POWER button once again.

## Hint

The directions of the arrow pad ( $\bigtriangleup \bigtriangledown \bigcirc$ ) are indicated with  $\bigtriangleup \bigtriangledown \bigcirc$  in this manual.

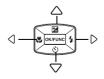

## About the date and time setting screen

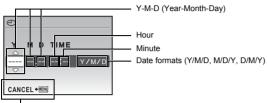

Exits a setting.

## a. Press the $\bigtriangleup$ $\boxtimes$ button and the $\bigtriangledown$ $\circlearrowright$ button to select [Y].

• The first two digits of the year are fixed.

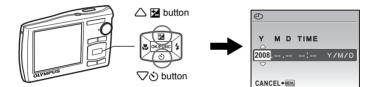

b. Press the  $\triangleright$  button.

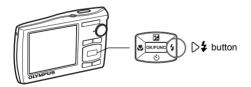

c. Press the △ button and the √ button to select [M].

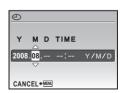

- d. Press the  $\triangleright$  button.
- e. Press the ∠ button and the √ button to select [D].
- f. Press the **5** button.

h. Press the  $\triangleright$  button.

button to select [Y/M/D].

- g. Press the ∠ button and the √ button to select the hours and minutes.
  - The time is displayed in the 24-hour format.

i. Press the  $\Delta$   $\square$  button and the  $\nabla$   $\aleph$ 

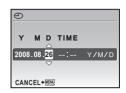

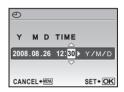

| Ð         |          |                    |
|-----------|----------|--------------------|
| Y M       | D TIME   | <u>^</u>           |
| 2008.08.2 | 26 12:30 | <pre> </pre> Y/M/D |
| CANCEL+   | IENŪ     | SET+OK             |

- j. After all items have been set, press the OK/FMG button.
  - For precise time setting, press the OK/FUNC button as the time signal strikes 00 seconds.

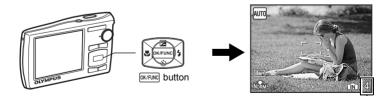

The number of storable still pictures is displayed.

## a. Hold the camera

Horizontal grip

Vertical grip

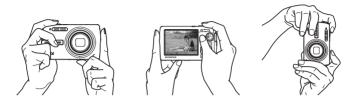

b. Focus

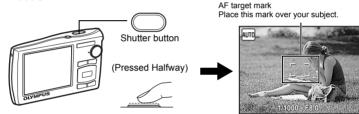

- The AF target mark lights in green when the focus and exposure are locked. The shutter speed and aperture value are displayed.
- If the AF target mark blinks in red, the focus is not adjusted properly. Try locking the focus again.

## c. Shoot

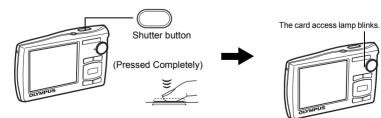

## a. Set the mode dial to $\blacktriangleright$ .

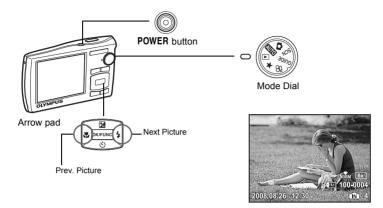

**Erase pictures** 

- a. Press the I button and the 4 button to display the picture you want to erase.
- b. Press the 🖉 / 🏠 button.

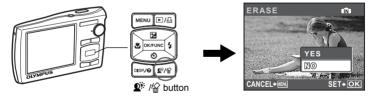

c. Press the button to select [YES], and press the oxreuce button to erase the picture.

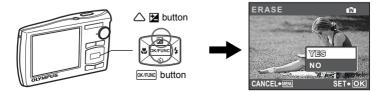

## **Button operations**

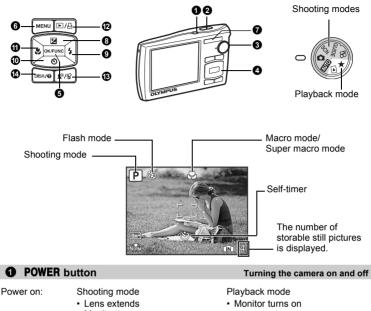

· Monitor turns on

Shooting pictures

## **2** Shutter button

#### Shooting still pictures

Set the mode dial to **AUTO**, **C**, **SCN** or **GUIDE**, and lightly press the shutter button (halfway). The AF target mark lights in green when the focus and exposure are locked (focus lock). The shutter speed and aperture value are displayed (only when the mode dial is set to **AUTO** or **C**). Now, press the shutter button all the way (completely) to shoot a picture.

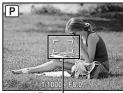

AF target mark

#### Recording movies

## Locking the focus and then composing the shot (focus lock)

Compose your picture with the focus locked, and then fully press the shutter button to shoot a picture.

• If the AF target mark blinks in red, the focus is not adjusted properly. Try locking the focus again.

Set the mode dial to  $\mathfrak{P}$ , and press the shutter button halfway to lock the focus, and then press the shutter button completely to start recording. Press the shutter button again to stop recording.

## Mode dial

Set the mode dial to the desired shooting or playback mode.

## **AUTO** Shooting pictures with automatic settings

The camera determines the optimum settings for the shooting conditions automatically. Settings in the [CAMERA MENU] such as white balance and ISO sensitivity cannot be changed.

## P(Program auto) Set the optimum aperture value and shutter speed

The camera automatically sets the optimum aperture value and shutter speed for the brightness of the subject.

Settings in the [CAMERA MENU] such as white balance and ISO sensitivity can be changed.

## SCN Shoot pictures by selecting a scene according to the situation

You can shoot pictures by selecting a scene mode according to the situation.

#### Select a scene mode/change another scene mode to another one

- Press **MENU** and select [SCN] from the top menu. Use the  $\Delta \nabla$  to select a scene and press **WFRWC**.
- By switching to another scene mode, most settings will be changed to the default settings of each scene mode.
- **SCN** (Scene) Selecting a scene mode according to the shooting situation" (P.25)

## **GUIDE** Follow the shooting guide to take better pictures

| SHOOTING GUIDE            |         |
|---------------------------|---------|
| 1Shoot w/ effects prev    | iew.    |
| 2Brightening subject.     |         |
| 3Shooting into backlight. |         |
| 4Set particular lighting. |         |
| 5Blurring background.     |         |
|                           | SET .OK |
|                           |         |

Follow the shooting guide displayed on the screen to set the target items.

- Press MENU to display the shooting guide again.
- To change the setting without using the shooting guide, set the shooting mode to another one.
- Functions set using the shooting guide will revert to the default settings when **MENU** is pressed or when the shooting mode is changed.

#### Shooting pictures by comparing previews of different effects

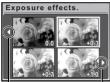

Use () to change the display.

When [Exposure effects.] is selected

Select one of the [1 Shoot w/ effects preview.] options from the [SHOOTING GUIDE] menu to preview a live, multi-frame window on the monitor showing four different levels of the selected shooting effect. You can use the four preview frames to compare the desired setting/effect.

• Use the arrow pad to select the frame with the desired settings and press OK/FINE. The camera automatically switches to shooting mode and allows you to shoot with the selected effect.

## Recording movies

Audio is recorded with the movie.

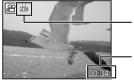

- This icon lights red during movie recording.

The remaining recording time is displayed. When the remaining recording time reaches 0, recording will stop automatically.

## ► Viewing still pictures/Selecting playback mode

The last picture taken is displayed.

- · Press the arrow pad to view other pictures.
- Use the zoom button to switch between close-up playback, index display and calendar display.

## Playing back movies

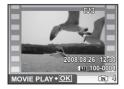

Select the movie in the playback mode and press OKFUNC to play.

#### Operations during movie playback

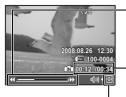

- Each time you press the button, the playback speed changes in the following order: 2x; 20x; and back to 1x.
- I : Plays the movie in reverse. Each time you press the button, the playback speed changes in the following order: 1x; 2x; 20x; and back to 1x.

Playing time/Total recording time

 $\bigtriangleup$  : Increases the volume.

 $\nabla$  : Reduces the volume.

• Press OK/FUNC to pause the playback.

#### **Operations during pause**

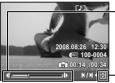

- > : Displays the next frame.
- I : Displays the previous frame.
- $\bigtriangleup$  : Displays the first frame.
- $\bigtriangledown$  : Displays the last frame.
- To resume the movie, press OK/FUNC.
- To cancel the playback of the movie in the middle of it or during pause, press MENU.

#### Viewing panorama pictures taken with [COMBINE IN CAMERA 1] [COMBINE IN CAMERA 2] (Panorama playback)

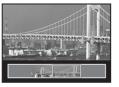

- Use the arrow pad to select a panoramic picture, and then press (M/FUNC). Scroll to the right (or scroll up for a rotated picture)starts automatically.
- Use the zoom button to zoom in or out while a picture is scrolling. Use the arrow pad to change the scrolling direction of a zoomed in picture.
- To stop or resume scrolling in the original magnification, press (MK/FUNC).
- To exit panorama playback, press MENU.

"PANORAMA Taking and combining panoramic pictures" (P.23)

## ★ Viewing "My Favorite"

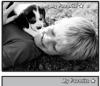

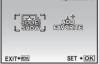

The still pictures registered in "My Favorite" are displayed.

- · Press the arrow pad to view other pictures.
- Use the zoom button to switch among close-up playback and index display.

Press **MENU** during "My Favorite" playback to display the top menu, and then select [SLIDESHOW] or [ADD FAVORITE].

"SLIDESHOW Playing back pictures automatically" (P.29) "ADD FAVORITE Adding favorite images" (P.30)

## Erasing pictures from "My Favorite"

YES / NO

- Use the arrow pad to select the picture you want to erase, and press 𝔅<sup>1</sup>/☆. Select [YES], and press 𝔅<sup>r,F,MC</sup>.
- Erasing a picture from "My Favorite" does not erase the original picture recorded in the internal memory or to the card.

## 

Use the arrow pad to select scenes, pictures to be played, and the items on the menus.

## OK/FUNC button (OK/FUNC)

Displays the Function Menu which contains the functions and settings frequently used during shooting when the mode dial is set to other than Auro. This button is also used to confirm your selection.

## The functions you can set with the Function Menu

- IMAGE QUALITY Changing the image quality" (P.22)
  - "WB Adjusting the color of a picture" (P.26)
  - "ISO Changing the ISO sensitivity" (P.26)
  - "DRIVE Using sequential (continuous) shooting" (P.27)
  - "ESP/ Changing the area for measuring the brightness of a subject" (P.28)

#### Function Menu

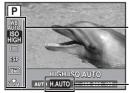

The current camera setting is displayed.  $\Box$  Select the function to be set.

Select a setting, and press OK/FUNC.

## **6 MENU** button (MENU)

Displays the top menu.

#### **7** Zoom button

Zooming while shooting/close-up playback

## Shooting mode: Zooming in on your subject

Optical zoom ratio: 5×

Zoom out: Press W on the zoom button.

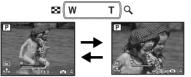

Zoom in: Press T on the zoom button.

## Playback mode: Changing the picture display

Single-frame playback

• Use the arrow pad to browse pictures.

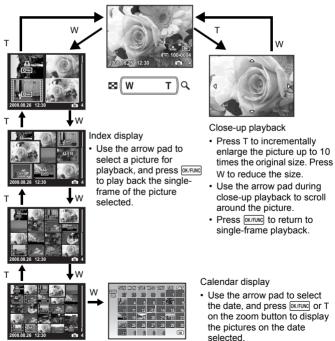

#### Changing picture brightness (Exposure Compensation)

Press T in shooting mode, use the arrow pad C to select the frame with the desired brightness. Press **CREPARE** to confirm your selection.

• Adjustable from -2.0 EV to +2.0 EV.

**9** ▷ **\$** button

Press ▷ **\$** in shooting mode to select the flash setting.

Press (KRING) to confirm your selection.

| AUTO | (Auto-flash)            | I he flash fires automatically in low light or backlight conditions.            |  |
|------|-------------------------|---------------------------------------------------------------------------------|--|
| ٥    | Red-eye reduction flash | This emits pre-flashes to reduce the occurrence of red-eye in<br>your pictures. |  |
| ¥    | Fill-in flash           | The flash fires regardless of the available light.                              |  |
| ٤    | Flash off               | The flash does not fire.                                                        |  |

## 

Press  $\bigtriangledown$  in shooting mode to select ON and OFF of the self-timer. Press  $\bowtie$ , by confirm your selection.

| OFF | Cancel the self-timer. |
|-----|------------------------|
| ON  | Set the self-timer.    |

 After pressing the shutter button completely, the self-timer lamp lights for approximately 10 seconds, blinks for approximately 2 seconds, and then the picture is taken.

- To cancel the self-timer, press  $\nabla \mathfrak{G}$ .
- · Self-timer shooting is automatically canceled after one shot.

| Ð | C button | Shooting pictures close to the | ne subject (Macro mode) |
|---|----------|--------------------------------|-------------------------|
|   |          |                                |                         |

Press () in shooting mode to select the macro mode. Press () rewe to confirm your selection.

| OFF |                     | Macro mode is deactivated.                                                                                                    |
|-----|---------------------|----------------------------------------------------------------------------------------------------|
|     | Macro mode          | This mode lets you shoot as close as 20cm/7.9 in.(wide) and 60 cm/23.6 in. (tele) from your subject.                                                                                    |
| si  | Super macro<br>mode | This mode lets you shoot as close as 3cm/ 1.2 in.from your subject.<br>If the distance between the camera and the subject is over 70 cm/<br>27.6 in., the picture will be out of focus. |

• Zoom and flash cannot be used in super macro mode.

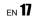

#### Flash shooting

Self-timer shooting

tting.

| 0.0 +0.3  |
|-----------|
|           |
| +0.7 +1.0 |
|           |

 $\mathbf{0} \wedge \mathbf{H}$  button

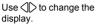

## 🕑 🕨 /凸 button

## ► Viewing pictures immediately

Press in shooting mode to switch to playback mode and display the last picture taken.

Press **>** again or press the shutter button halfway to return to shooting mode.

IS "► Viewing still pictures/Selecting playback mode" (P.13)

## B Printing pictures

When a printer is connected to the camera, display the picture you want to print in playback mode and press .

EASY PRINT" (P.40)

#### Brightening the subject against backlight/Erasing pictures/ Brightening the monitor (Backlight boost)

## Brightening the subject against backlight

Press  $\underline{\mathfrak{Q}}^{k}$  in shooting mode to turn ON or OFF Shadow Adjustment Technology. Press  $\underline{\mathfrak{Q}}^{k}$  for setting. A frame is displayed on the monitor around your subject's face (except for  $\underline{\mathfrak{Q}}$ ). This function makes the subject's face appear brighter, even against strong backlighting, and adjusts the background to ensure proper exposure of your picture.

| OFF | Shadow Adjustment Technology is deactivated. |
|-----|----------------------------------------------|
| ON  | Shadow Adjustment Technology is activated.   |

- It may take a few seconds until the frame is displayed on the monitor.
- · The faces may not be detected depending on the subject.
- When [ON] is selected, the following setting restrictions apply.
  - [ESP/•] is fixed at [ESP].
  - [AF MODE] is fixed at [FACE DETECT].
  - [PANORAMA] cannot be set.
- You can also use Shadow Adjustment Technology to compensate for backlighting in shot still pictures.
- PERFECT FIX Editing images" (P.30)

## Erasing pictures

In playback mode, select the picture you want to erase, and press  $\stackrel{\mbox{\tiny def}}{\longrightarrow}$ .

 Once erased, pictures cannot be restored. Check each picture before erasing to avoid accidentally erasing pictures you want to keep.

© <sup>™</sup> Protecting pictures" (P.32)

## Brightening the monitor

Holding down  $\mathfrak{D}^{\mathbb{K}/|\mathcal{D}|}$  in shooting mode brightens the monitor for 10 seconds with the brightest setting in [...].

Adjusting the brightness of monitor" (P.37)

## DISP. Changing the information displays

Press **DISP.** to change the display in the following order.

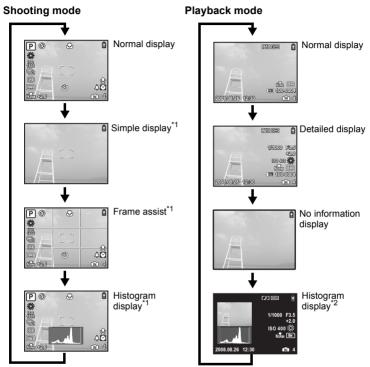

- \*2 This is not displayed when a movie is selected.

## Oisplaying the menu guide

| ESP/ |                                |
|------|--------------------------------|
|      | ture brightnes:<br>g pictures. |
|      | ig pictures.                   |

With a menu item highlighted, press and hold down **2** to display the menu guide which will provide more information on the function or setting.

## Checking the time

While the camera is off, press **DISP**/**(**) to display the set alarm time (when [ALARM CLOCK] is set) and the current time for 3 seconds.

## Menu operations

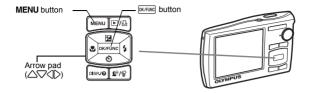

## About the menus

Pressing MENU displays the top menu on the monitor.

• The items displayed on the top menu differ according to the mode.

Top menu (in still picture shooting mode)

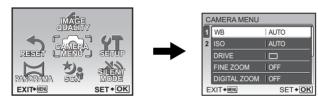

- When [CAMERA MENU], [PLAYBACK MENU], [EDIT], [ERASE], or [SETUP] is selected, the menu corresponding to the respective functions is displayed.
- When the mode dial is set to GUIDE and the settings are made by following the shooting guide, press MENU to display the shooting guide screen.

## **Operation guide**

During menu operations, the buttons and their respective functions are displayed at the bottom of the monitor. Follow these guides to navigate the menus.

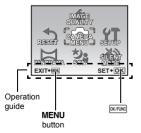

- BACK . MENU : Returns to the previous menu.
- EXIT . MENU : Exits the menu.
- SET + OK : Sets the selected item.

## Using the menus

This explains how to use the menus with [AF MODE] setting as an example.

- 1 Set the mode dial to 💼.
- 2 Press MENU to display the top menu. Select [CAMERA MENU] and press our to confirm your selection.
  - [AF MODE] is one of the selections on the [CAMERA MENU].

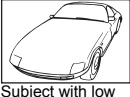

# 3 Use the arrow pad △▽ to select [AF MODE], and press okrewo.

- Some settings may not be available, depending on the shooting/scene mode.
- When pressing < ↓ on this screen, the cursor moves to the page display. Press △ ↓ to change the page. To select an item or function, press ▷ or @

| C. | AMERA MENU   |          |
|----|--------------|----------|
| 1  | WB           | AUTO     |
| 2  | ISO          | AUTO     |
|    | DRIVE        |          |
|    | FINE ZOOM    | OFF      |
|    | DIGITAL ZOOM | OFF      |
| E  | XIT + MENU   | SET + OK |

Page display: The page display mark is displayed when there are additional menu items on the next page.

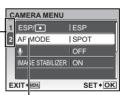

The selected item is displayed in a different color.

# 4 Use the arrow pad △▽ to select [FACE DETECT], [iESP] or [SPOT], and press @//RMC.

- The menu item is set and the previous menu is displayed. Press **MENU** repeatedly to exit the menu.
- To cancel changes and continue menu operation, press **MENU** before pressing **OK/FUNC**.

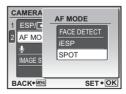

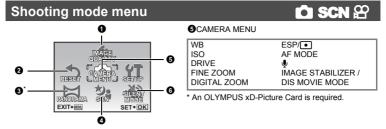

• Some menu items are not available depending on the position of the mode dial.

- Functions available in shooting modes and scene modes" (P.60) "SETUP menus" (P.34)
- The factory default settings are displayed in gray (
  ).

## **1** IMAGE QUALITY

Changing the image quality

Set [IMAGE SIZE] and [COMPRESSION] ([FRAME RATE] for movie).

#### Still picture image quality and their applications

| IMAGE SIZE           BM         3264X2448 |                   | Application                                                                                              |  |  |
|-------------------------------------------|-------------------|----------------------------------------------------------------------------------------------------|--|--|
|                                           |                   | Suitable for printing pictures over A3 or 11"x17".                                                       |  |  |
| 5м                                        | 2560X1920         | Suitable for printing pictures at A4 or 8.5" x 11".                                                      |  |  |
| 3м                                        | 2048X1536         | <ul> <li>Suitable for printing pictures up to A4 or 8"x 11".</li> </ul>                                  |  |  |
| 2м)                                       | 1600X1200         | <ul> <li>Suitable for printing pictures at A5 or 5" x 7".</li> </ul>                                     |  |  |
| 1м                                        | 1280X960          | <ul> <li>Suitable for printing pictures at postcard size.</li> </ul>                                     |  |  |
| VGA                                       | 640X480           | <ul> <li>Suitable for viewing pictures on a TV or using pictures on<br/>emails and web sites.</li> </ul> |  |  |
| 16:9                                      | 1920X1080         | <ul> <li>Suitable for playing pictures at Wide screen TV.</li> </ul>                                     |  |  |
| COMPRESSION                               |                   |                                                                                                    |  |  |
| FINE                                      | FINE              | Shooting at high quality.                                                                                |  |  |
| NORMAL                                    |                   | Shooting at normal quality.                                                                              |  |  |
| vie imag                                  | vie image quality |                                                                                                    |  |  |

#### Mo

| IMAGE | SIZE    | FRAM | E RATE         |
|-------|---------|------|----------------|
| VGA   | 640X480 | 30   | 30 frames/sec. |
| QVGA  | 320X240 | 15   | 15 frames/sec. |

"Number of storable still pictures and recording length of movies" (P.54)

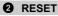

NO / YES

It restores shooting functions back to default settings. The mode dial must not be set to **GUIDE**.

#### Functions restored to the factory default settings

| Function                         | Factory default setting | Ref. Page |
|----------------------------------|-------------------------|-----------|
| Z                                | 0.0                     | P.17      |
| \$                               | AUTO                    | P.17      |
| গ্                               | OFF                     | P.17      |
| *                                | OFF                     | P.17      |
| Shadow Adjustment Technology     | OFF                     | P.18      |
| IMAGE SIZE (still picture/movie) | 8m) /QVGA               | P.22      |
| COMPRESSION (still picture)      | NoRM                    | P.22      |
| FRAME RATE (movie)               | 151                     | P.22      |
| WB                               | AUTO                    | P.26      |
| ISO                              | AUTO                    | P.26      |
| DRIVE                            |                         | P.27      |
| FINE ZOOM                        | OFF                     | P.27      |
| DIGITAL ZOOM                     | OFF                     | P.27      |
| ESP/                             | ESP                     | P.28      |
| AF MODE                          | SPOT                    | P.28      |
| Ŷ                                | OFF                     | P.28      |
| IMAGE STABILIZER (still picture) | ON                      | P.28      |
| DIS MOVIE MODE (movie)           | OFF                     | P.28      |

# Menu operations

## PANORAMA Taking and combining panoramic pictures

| COMBINE IN CAMERA 1 | As you recompose the frame, the camera automatically shoots and combines pictures in the camera. |  |
|---------------------|--------------------------------------------------------------------------------------------------|--|
| COMBINE IN CAMERA 2 | Pictures are manually shot, and the camera automatically combines pictures in the camera.        |  |
| COMBINE IN PC       | Pictures are manually shot to be combined on a computer.                                         |  |

• An Olympus xD-Picture Card is required for panorama shooting.

• When the card capacity is insufficient, this function cannot be selected.

## [COMBINE IN CAMERA 1]

As you recompose the frame, the camera automatically shoots and combines pictures for a single panoramic picture in the camera.Only combined pictures are saved.

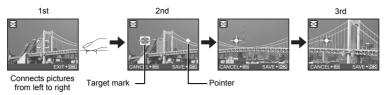

- · Take the first picture.
- When you slightly move the camera in the direction of the next picture, a target mark and a pointer appear.
- The pointer moves as you pan the camera. Move the camera slowly and steadily until the pointer overlaps the target mark, then stay still.
- · The camera shoots the second picture automatically.
- Take the third picture in the same manner as the second one.
- After the third picture is taken, the pictures are automatically combined, and then the combined picture is displayed. To combine only two pictures, press [MRRW] before shooting the third picture.
- To cancel making the panoramic picture during shooting, press MENU before pressing OKTENC.

#### [COMBINE IN CAMERA 2]

Pictures are manually shot, and the camera automatically combines pictures for a single panoramic picture in the camera.Only combined pictures are saved.

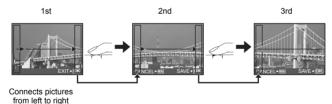

- Use 
   ○ b to specify at which edge you want to connect the pictures, and then take the first picture.
- Compose your second shots so that the edge of the first picture overlaps the edge of the second picture, then shoot.
- Take the third picture in the same manner as the second one.
- After the third picture is taken, the pictures are automatically combined, and then the combined picture is displayed. To combine only two pictures, press (MIRME) before shooting the third picture.
- To cancel making the panoramic picture during shooting, press MENU before pressing OKFUNO.

## [COMBINE IN PC]

Create a panoramic picture using the OLYMPUS Master software from the provided CD-ROM.

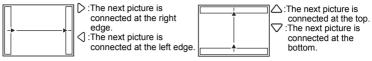

Connects pictures from left to right

Connects pictures from bottom to top

Use the arrow pad to specify at which edge you want to connect the pictures, and then compose your shots so that the edges of the pictures overlap.

Shooting is possible for up to 10 pictures. Press OK/FUNC to exit panorama shooting.

In [COMBINE IN PC] the part of the previous picture where it will be joined to the next picture does
not remain in the frame. You have to remember what the part in the frame looked like and take the
next picture so it overlaps.

## Note

- · Focus, exposure, WB and zoom are locked in the first frame, and the flash does not fire.
- In [COMBINE IN CAMERA 1] or [COMBINE IN CAMERA 2] mode, camera settings are automatically optimized for this mode. In [COMBINE IN PC] mode, pictures are taken in the last [ISO] or [SCN] settings (except for some scene modes).
- În PANORAMA mode, Shadow Adjustment Technology is not available.

 Scn (Scene)
 Selecting a scene mode according to the shooting situation

 PORTRAIT
 /LANDSCAPE /LANDSCAPE+PORTRAIT /NIGHT SCENE<sup>\*1</sup> /NIGHT+PORTRAIT<sup>\*1</sup>/SPORT /

 INDOOR /CANDLE<sup>\*1</sup> /SELF PORTRAIT /AVAILABLE LIGHT<sup>\*1</sup> /SUNSET<sup>\*1</sup> /FIREWORKS<sup>\*1</sup>/

 CUISINE /BEHIND GLASS /DOCUMENTS /AUCTION<sup>\*2</sup> /SHOOT & SELECT1<sup>\*2</sup> /

 SHOOT & SELECT2<sup>\*3</sup> /BEACH & SNOW /PRE-CAPTURE MOVIE

The scene mode selection screen displays sample images as well as a description of the shooting situation for which it is designed. It can be set only when the mode dial is set to **SCN**.

- Mode dial Switching between shooting and playback modes" (P.12)
- By switching to the other scene mode, most settings will be changed to the default settings of each scene mode.
- \*1 When the subject is dark, noise reduction is automatically activated. This approximately doubles the shooting time, during which no other pictures can be taken.
- \*2 The focus is locked at the first frame.
- \*3 The camera focuses for each frame.

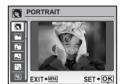

Scene mode selection screen

Set the scene mode.

## [SHOOT & SELECT1]/[SHOOT & SELECT2]

 These scene modes allow you to take sequential pictures by holding down the shutter button. After shooting the pictures, select the ones you want to erase by marking them with a  $\checkmark$  and press  $\mathbf{P}^{\mathbf{k}}/\mathbf{k}$  to erase them.

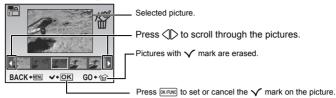

## [I PRE-CAPTURE MOVIE]

- After pressing the shutter button, a movie that lasts 7 seconds (2 seconds before pressing the shutter button and 5 seconds after) will be saved.
- · No sound will be recorded.
- The optical zoom can be used and auto focus also functions during shooting.
- For [IMAGE QUALITY] settings, select [IMAGE SIZE] from [VGA] or [QVGA], and [FRAME RATEI from [130日] or [115日].

## G CAMERA MENU

| WB. |                                 |                          |              | Adjusting the color of a picture                                                                                  |  |
|-----|---------------------------------|--------------------------|--------------|----------------------------------------------------------------------------------------------------|--|
|     | AUTO                            |                          |              | The white balance is adjusted automatically for natural color, regardless of the light source.                    |  |
|     | <i></i> Ж                       | Sunny day                |              | For shooting under a clear sky.                                                                                   |  |
|     | ර                               | Cloudy d                 | ay           | For shooting under a cloudy sky.                                                                                  |  |
|     | - <u>Å</u> -                    | Tungster                 | n light      | For shooting under tungsten lighting.                                                                             |  |
|     | ۲                               | Fluorescent<br>lamp 1    |              | For shooting under daylight fluorescent lamp. (This type of lamp is mainly used in homes.)                        |  |
|     | <b>≓ž</b>                       | É Fluorescent<br>lamp 2  |              | For shooting under a neutral white fluorescent lamp. (This type of lamp is mainly used in desk lamps.)            |  |
|     | 当                               | Fluorescent<br>∺3 lamp 3 |              | For shooting under a white fluorescent lamp. (This type of lamp is mainly used in offices.)                       |  |
| ISO | ISO Changing the ISO sensitivit |                          |              |                                                                                                    |  |
|     |                                 |                          | Sen:<br>subj | sitivity is automatically adjusted according to the conditions of the ect.                                        |  |
|     |                                 |                          |              | function uses higher sensitivity compared to [AUTO] to minimize caused by a moving subject or by camera movement. |  |

A low value lowers the sensitivity for daylight shooting of clear, sharp 64/100/200/400/ pictures. The higher the value, the better the camera's light sensitivity 800/1600 and ability to shoot with a fast shutter speed and in low light conditions. However, high sensitivity introduces noise into the resulting picture, which may give it a grainy appearance.

## DRIVE ......Using sequential (continuous) shooting

|     | Shoots 1 frame at a time when the shutter button is pressed.                                                                      |
|-----|----------------------------------------------------------------------------------------------------|
|     | Focus and exposure are locked at the first frame. The sequential shooting<br>speed varies depending on the image quality setting. |
| H.D | Pictures can be taken at a faster speed than normal sequential shooting.                                                          |

You can take a sequence of pictures at one time by holding down the shutter button. The camera will take pictures continuously until you release the shutter button.

- When [ ] is selected, the following setting restrictions apply.
  - The flash mode is fixed at [3].
  - [ISO] is fixed at [AUTO].
  - [IMAGE SIZE] is limited to [3m] and lower.
  - [FINE ZOOM], [DIGITAL ZOOM] and [♥] cannot be set.

#### FINE ZOOM ......Zooming in on your subject without reducing image quality

OFF / ON

This function allows you to zoom up to 25x by combining the optical zoom and image cropping. This function will not reduce the image quality since it does not convert the data with fewer pixels into the data with larger pixels.

- The available zoom factor varies depending on the [IMAGE QUALITY] setting.
- [IMAGE SIZE] is limited to [5m] and lower.

## DIGITAL ZOOM ...... Zooming in on your subject

OFF / ON

The digital zoom can be used to take close-up shots with stronger magnification when combined with optical zoom. (Optical Zoom × Digital Zoom: maximum  $28\times$ )

This function cannot be set when [FINE ZOOM] is [ON].

Optical zoom

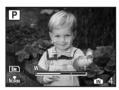

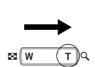

Digital zoom

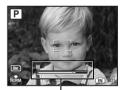

Zoom bar \_\_\_\_\_\_ White area: The optical zoom area Yellow area: The digital zoom area

| ESP/ • | Changing the area for measuring the brightness of a subject |
|--------|-------------------------------------------------------------|
|--------|-------------------------------------------------------------|

ESP Meters the brightness at the center of the monitor and the surrounding area separately to capture an image with balanced brightness. When taking pictures against strong backlight, the center of the picture may appear dark.

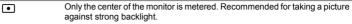

AF MODE..... Changing the focusing area

| FACE<br>DETECT | The camera searches a face within the frame and focus on it.                                                                                          |
|----------------|----------------------------------------------------------------------------------------------------|
| iESP           | The camera determines which subject within the screen to focus on. Even<br>when the subject is not in the center of the screen, focusing is possible. |
| SPOT           | Focus selection is based on the subject within the AF target mark.                                                                                    |

• Even when [FACE DETECT] is set, faces may not be detected depending on the subject.

...... Recording sound with still pictures

OFF / ON

Microphone

When activated [ON], the camera will record about 4 seconds of audio after the picture is taken.

When recording, aim the camera microphone at the source of the sound you want to record.

## IMAGE STABILIZER (still picture)/DIS MOVIE MODE (movie) .....

#### Shooting pictures using image stabilization

OFF / ON

Select to ON/OFF the image stabilization function.

The default settings for [IMAGE STABILIZER] (still picture) and [DIS MOVIE MODE] (movie) are set to [ON] and [OFF] respectively.

- When taking pictures with the camera stabilized (using a tripod), set to [OFF].
- Images may be blurry if the camera is severely shaken.
- At very slow shutter speeds (for example when using still picture shooting mode or taking night photographs), some images may not acquire the proper stabilization effect.
- When [DIS MOVIE MODE] (movie) is set to [ON] during shooting, the recorded images will be slightly magnified.

## **6** SILENT MODE

Turning off camera sounds

#### OFF / ON

This function allows you to turn off operational sounds that occur during shooting and playback, warning beeps, shutter sounds, etc.

## Playback mode menu

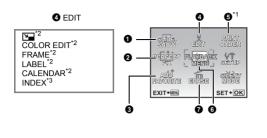

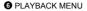

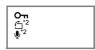

- \*1 A card is required.
   \*2 This is not displayed when a movie is selected.
- \*3 This is not displayed when the still picture is selected.

Playing back pictures automatically

"SETUP menus" (P.34)
 "SILENT MODE Turning off camera sounds" (P.28)

The factory default settings are displayed in gray ( ).

#### SLIDESHOW

| SL | IDESHOW       |        |
|----|---------------|--------|
|    | ALL           |        |
|    | STILL PICTURE |        |
|    | MOVIE         |        |
|    | CALENDER      |        |
| CA |               | SET+OK |

| • | Select from [ALL], [STILL PICTURE], [MOVIE] and        |
|---|--------------------------------------------------------|
|   | [CALENDAR] to run the slideshow.                       |
|   | When [STILL DICTURE] is calented calent the transition |

- When [STILL PICTURE] is selected, select the transition effect between pictures from [TYPE].
- When [CALENDAR] is selected, select the date of the pictures you want to play.
- Set [BGM] to [OFF], [1] or [2].

| SLIDESHOW | ALL    | /STILL PICT | URE /MOVIE /CALENDAR |
|-----------|--------|-------------|----------------------|
| TYPE      | NORMAL | /FADER /SI  | IDE /ZOOM            |
| BGM       | OFF    | /1          | /2                   |

After setting [BGM], press OK/FUNC to start the slideshow.

Press OK/FUNC or MENU to cancel the slideshow.

## **2** PERFECT FIX

The recorded image is corrected and saved as a new one.

| PERFECT FIX ALL SHADOW ADJ | <ul> <li>Use △▽ to select the item you want to edit and press<br/><sup>(K/FUNC)</sup> to execute the selected feature.</li> <li>Use ⊲▷ to display picture you want to edit and press<br/><sup>(K/FUNC)</sup>.</li> </ul> |                                                                           |
|----------------------------|----------------------------------------------------------------------------------------------------|---------------------------------------------------------------------------|
| REDEYE FIX                 | ALL                                                                                                    | Shadow adjustment and red-eye fix are activated together.                 |
| EXIT*IEN SET*OK            | SHADOW ADJ                                                                                                    | Edit only the portions that photographed dark when there is backlighting. |

- Movies, pictures shot by another camera, and previously fixed or edited pictures cannot be corrected.
- · Depending on the picture, the editing may not be effective.
- · Editing an image may cause it to suffer a minor loss in quality.

REDEVE FIX

## ADD FAVORITE

Adding favorite images

Corrects a subject with red-eye.

This function registers your favorite still pictures as separate still pictures in the internal memory. You can register up to 9 favorite pictures.

IS "★ Viewing "My Favorite"" (P.15)

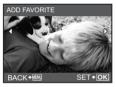

Use the arrow pad to select a picture, and press OK/FUNC.

- · Registered pictures cannot be erased even by formatting the internal memory.
- A registered picture can be used as the startup screen picture or menu screen background picture.
- "PW ON SETUP Setting the startup screen and volume" (P.35) "MENU COLOR Setting the menu screen color and background" (P.35)

## Note

• Please note that registered pictures cannot be edited, printed, copied to a card, transferred to a computer, or played back on a computer.

## EDIT

Let ..... Changing the size of pictures

This changes the image size of a picture and saves it as a new file.

| VGA 640X480  | Change the image size to 640X480 and saved it as a new file. |
|--------------|--------------------------------------------------------------|
| Qvga 320X240 | Change the image size to 320X240 and saved it as a new file. |

## COLOR EDIT ......Changing the color of pictures

This function changes the color of a picture and saves it as a new file.

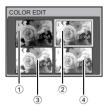

- Select the picture with <>> and press <>> (K/FUNC).</>
- Use the arrow pad to select the desired color, and press OK/FUNC.

| 1 Black & White           | Creates a black and white picture.               |
|---------------------------|--------------------------------------------------|
| <ol> <li>Sepia</li> </ol> | Creates a sepia picture.                         |
| ③ Saturation (High)       | Creates a picture with strong saturation.        |
| ④ Saturation (Low)        | Creates a picture with fairly strong saturation. |

## FRAME.....Adding frames to pictures

This function lets you select a frame, integrate the frame with an image, and save it as a new picture.

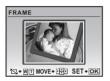

- Select the picture to be synthesized with the frame with ⊲▷, and press or P0 degrees clockwise or 90 degrees counterclockwise).
- Select a frame with <</li>
   D and press OK/FUNC.
- Press the arrow pad and the zoom button to adjust the position and size of the picture, and press or revel.
- This function cannot be used for panoramic pictures.

## LABEL ...... Add a label to your picture

This function lets you select a label, integrate the label with an image, and save it as a new picture.

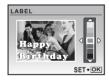

- Select the picture with () and press OK/FUNC.
- Select the label with ⟨D⟩, and press (MFMM) (Press △√ to turn the label 90 degrees clockwise or 90 degrees counterclockwise).
- Press the arrow pad and the zoom button to adjust the position and size of the label, and press (M.FUNC).
- Set the color of the label with the arrow pad, and press OK/FUNC.
- This function cannot be used for panoramic pictures.

CALENDAR .....Create a calendar print with a picture

This function lets you select a calendar format, integrate the calendar with a picture, and save it as a new file

| CALENDAR       |   |   |   |
|----------------|---|---|---|
| <              | 3 | * | D |
| B + € SET + OK |   |   |   |

- Select the picture with <> and press OK/FUNC.
- Select the calendar with < ▷, and press or reveal (Press △ ♥ to</li> turn the picture 90 degrees clockwise or 90 degrees counterclockwise).
- Set the date of the calendar, and press OK/FUNC.
- This function cannot be used when the panoramic picture is selected

This function extracts 9 frames from a movie and saves them as a new picture (INDEX) containing thumbnails of each frame.

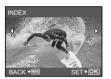

- Select a movie with (), and press OK/FUNC.
- The [BUSY] bar will be temporarily displayed.

**6** PRINT ORDER

Making print reservations (DPOF)

This function allows you to save printing data (the number of prints and the date and time information) with the pictures stored on the card. Print settings (DPOF)" (P.43)

## **O** PLAYBACK MENU

OFF / ON

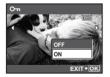

Protected pictures cannot be erased with [ERASE], [SEL. IMAGE], or [ALL ERASE], but they are all erased by formatting.

• Select the picture with  $\langle D \rangle$ , and protect it by selecting [ON] with  $\triangle \nabla$ . You can protect several frames in succession.  $\Box_{\neg}$ is displayed when the picture is protected.

...... Protecting pictures

**/=**+90° / **=**0° / **≡**<sup>+</sup>7-90°

Pictures taken with the camera held vertically are displayed horizontally during playback. This function lets you rotate such pictures so that they are displayed vertically on the monitor, and the new picture orientations will be saved even after the power is turned off.

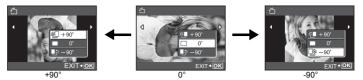

Select a picture with  $\langle D \rangle$ , and use  $\Delta \nabla$  to select [ $(+1+90^{\circ})$ ], [=0°], or [ $(-1)-90^{\circ}$ ]. You can rotate several frames in succession.

Adding sound to still pictures

YES / NO

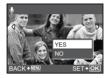

Sound is recorded for about 4 seconds.

- Select a picture with ⊲▷, and select [YES] with △▽, then press (MRM) to begin recording.
- The [BUSY] bar will be temporarily displayed.

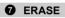

#### Erase selected pictures/Erase all pictures

Protected pictures cannot be erased. Cancel protection before erasing protected pictures. Once erased, pictures cannot be restored. Check each picture before erasing to avoid accidentally erasing pictures you want to keep.

- When erasing the picture in the internal memory, do not insert the card into the camera.
- When erasing the picture from the card, insert a card into the camera in advance.
- You can confirm on the monitor whether the internal memory or card is being used.
   "Using the internal memory or card" (P.64)

## SEL. IMAGE..... Erase by selecting the single-frame

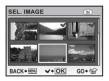

- Use the arrow pad to select the picture, and press  $\overline{\rm OK/FUNC}$  to add  $\checkmark$  .
- Press OK/FUNC again to cancel the selection.
- When all individual pictures to be erased have been marked, press 2<sup>∞</sup>: /<sup>™</sup><sub>Ω</sub>.
- Select [YES], and press OK/FUNC.

## ALL ERASE ...... Erase all the pictures in the internal memory and the card

• Select [YES], and press OK/FUNC.

## SETUP menus

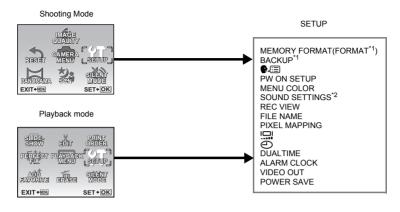

\*1 A card is required.

\*2 This feature is not available in [SILENT MODE]. ISILENT MODE Turning off camera sounds" (P.28)

The factory default settings are displayed in gray ( ).

## MEMORY FORMAT (FORMAT) ..... Formatting the internal memory or card

All existing data, including protected pictures, are erased when the internal memory or card is formatted (images registered to "My Favorite" are not erased). Make sure that you save or transfer important data to a computer before formatting the internal memory or card.

- · Make sure there is no card inserted in the camera when formatting the internal memory.
- When the internal memory is formatted, the data of the frames and labels downloaded with
  the provided OLYMPUS Master software will be deleted.
- · Be sure that the card is inserted in the camera when formatting the card.
- Before using non-Olympus cards or cards which have been formatted on a computer, you
  must format them with this camera.

#### BACKUP..... Copying pictures in the internal memory to the card

Insert the optional card into the camera. Copying data does not erase the picture in the internal memory.

 It takes some time to back up data. Check that the battery is charged before starting the copy, or use the AC adapter. You can select a language for on-screen display. Available languages vary depending on where you purchased this camera.

You can add other languages to your camera with the provided OLYMPUS Master software.

PW ON SETUP ...... Setting the startup screen and volume

SCREEN OFF (No picture is displayed.) / 1 / 2 / MY FAVORITE

VOLUME OFF (No sound) / LOW / HIGH

- Select [2] and press (MIRING to set a still picture in the internal memory or card as the startup screen.
- Select [MY FAVORITE] and press (MURANC) to set a still picture registered in "My Favorite" as the startup screen.

■ "ADD FAVORITE Adding favorite images" (P.30)

- [VOLUME] cannot be set in the following cases.
  - When [SCREEN] is set to [OFF]

**€**,⊟

When [SILENT MODE] is set to [ON]

#### MENU COLOR.....Setting the menu screen color and background

NORMAL / COLOR 1 / COLOR 2 / COLOR 3 / MY FAVORITE

 Select [MY FAVORITE] and press > to set a still picture registered in "My Favorite" as the background.

ADD FAVORITE Adding favorite images" (P.30)

## SOUND SETTINGS ......Setting the sound output of the camera

You can make the following settings with [SOUND SETTINGS].

- Setting the type of button operation sounds and volume. (BEEP)
- Selecting the sound of the shutter button. (SHUTTER SOUND)
- Adjusting the volume of the camera warning sound. (=)))
- Adjusting the volume during playback. (
  VOLUME)

| BEEP          | TYPE   | 1        | 1    | 2    |        |    |        |  |
|---------------|--------|----------|------|------|--------|----|--------|--|
|               | VOLUME | OFF (    | No s | ound | ) / L( | WC | / HIGH |  |
| SHUTTER SOUND | TYPE   | 1        | 1    | 2    | 1      | 3  |        |  |
|               | VOLUME | E OFF (I | No s | ound | ) / Lo | WC | / HIGH |  |
| ■)))          |        | OFF (    | No s | ound | ) / L( | WC | / HIGH |  |
| VOLUME        |        | OFF (    | No s | ound | ) / L( | WC | / HIGH |  |

· You can mute all the sounds at the same time by activating [SILENT MODE].

SILENT MODE Turning off camera sounds" (P.28)

## REC VIEW ......Viewing pictures immediately after they are taken

| OFF | The picture being recorded is not displayed. This is useful when you want to<br>prepare for your next shot while the previous picture is being recorded.                                       |
|-----|----------------------------------------------------------------------------------------------------|
| ON  | The picture being recorded is displayed. This is useful for making a brief check<br>of the picture you have just taken. You can resume shooting while the picture is<br>still being displayed. |

## 

| RESET | The file number and folder number are reset every time a new card is inserted in the camera. The folder number returns to [No. 100] and the file number returns to [No. 0001]. |
|-------|----------------------------------------------------------------------------------------------------|
| AUTO  | Even if a new card is inserted, the folder number and file number are retained from the previous card. This helps you to manage multiple cards.                                |

#### Structure of Folder name/File name

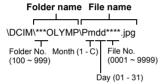

Month: Jan. – Sep. = 1 – 9, Oct. = A, Nov. = B, Dec. = C.

#### PIXEL MAPPING ...... Adjusting the image processing function

The pixel mapping feature allows the camera to check and adjust the CCD and image processing functions. It is not necessary to operate this function frequently. Approximately once a year is recommended. Wait at least one minute after taking or viewing pictures to allow the pixel mapping function to perform properly. If you turn the camera off during pixel mapping, start again.

Select [PIXEL MAPPING]. When [START] is displayed, press OK/FUNC.

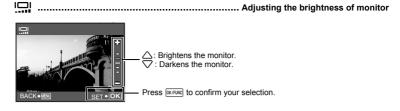

 Y/M/D(Year-Month-Day)

 Hour

 Minute

 Date formats (Y/M/D, M/D/Y, D/M/Y)

 CANCEL + KER

MENU : Cancels the setting.

- · The first two digits of the year are fixed.
- The time is displayed in the 24-hour format.
- To set the time precisely, with the cursor at either on "Minute" or [Y/M/D], press (VFUNC) as the time signal strikes 00 seconds.

#### DUALTIME......Setting the date and time for another time zone

| OFF | Switches to the date and time set in [①]. Pictures are recorded with the dat and time set in [①].                                                                                |  |
|-----|----------------------------------------------------------------------------------------------------|--|
| ON  | Switches to the date and time set in [DUALTIME]. When setting the dual time, select [ON], and then set the time. Pictures are recorded with the date and time set in [DUALTIME]. |  |

| DUALTIME                       |                             |
|--------------------------------|-----------------------------|
| Y M D TIME<br>2008.08.26 12:30 | MENU : Cancels the setting. |
|                                |                             |

- The date format is the same as that set with [].
- · The first two digits of the year are fixed.
- · The time is displayed in the 24-hour format.

### ALARM CLOCK ...... Setting alarms

| OFF      | No alarm is set or alarm is canceled.                                       |  |
|----------|-----------------------------------------------------------------------------|--|
| ONE TIME | Alarm is activated once. After the alarm goes off, the setting is canceled. |  |
| DAILY    | Alarm is activated daily at the set time.                                   |  |

- When [] has not been set, [ALARM CLOCK] is not available.
- When [SILENT MODE] is set to [ON], the alarm will not sound.
- When [DUALTIME] is set to [ON], the alarm sounds according to the dual time date and time setting.

#### Setting an alarm

| ALARM CLOCK |          |  |
|-------------|----------|--|
| TIME        |          |  |
| SNOOZE      |          |  |
| SOUND TYPE  |          |  |
| VOLUME      |          |  |
|             | SET + OK |  |

- · Select [ONE TIME] or [DAILY], and set the alarm time.
- You can set snooze or alarm sounds and volume.

| TIME       | Sets the alarm time. |                                                    |  |
|------------|----------------------|----------------------------------------------------|--|
| SNOOZE     | OFF                  | OFF No snooze is set.                              |  |
|            | ON                   | Alarm is activated every 5 minutes, up to 7 times. |  |
| SOUND TYPE | 1/2/3                |                                                    |  |
| VOLUME     | LOW / HIGH           |                                                    |  |

#### Operating, shutting off and checking the alarm

Operating the alarm:

Turn off the camera. The alarm only operates when the camera is off.

· Shutting off the alarm:

While the alarm is sounding, press any button to shut off the alarm and turn off the camera. Note that pressing **POWER** will turn the camera on.

When [SNOOZE] is [OFF], the alarm stops automatically and the camera turns off after 1 minute of no operation.

· Checking the alarm settings:

While the camera is off, press **DISP**./@ to display the current and alarm set times. Times will be displayed for 3 seconds.

#### NTSC / PAL

The factory default settings differ according to the region where the camera is sold. To play back camera images on a TV, set the video output according to your TV's video signal type.

 TV video signal types by country/region. Check the video signal type before connecting the camera to the TV.

NTSC : North America, Taiwan, Korea, Japan PAL: European countries, China

#### Playing back pictures on a TV

Turn off the camera and the TV before connecting.

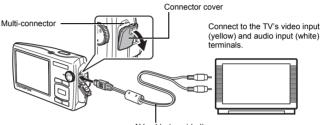

#### AV cable (provided)

#### Settings on the camera

Press **POWER** in playback mode to turn the camera on.

• The last picture taken is displayed on the TV. Use the arrow pad to select the picture you want to display.

#### Settings on the TV

Turn the TV on, and set it to video input mode.

- For details of switching to video input, refer to your TV's instruction manual.
- Images and the information displayed on the screen may become cropped depending on the TV's settings.

### POWER SAVE .....

#### Setting the camera to the power save mode

OFF / ON

When no operation has been performed for approximately 10 seconds while in shooting mode, the monitor automatically shuts off. Pressing the zoom button or other buttons restores the camera from power save mode.

## Direct printing (PictBridge)

By connecting the camera to a PictBridge-compatible printer, you can print pictures directly.

EASY PRINT ..... Prints the picture displayed in the monitor by using the standard settings of your printer.

#### CUSTOM PRINT ...... Prints with the various print settings.

- PictBridge is a standard for connecting digital cameras and printers of different makers and printing out
  pictures directly. To find out if your printer is compatible with PictBridge, refer to the printer's instruction
  manual.
- For details of the standard print settings, available printing modes, paper sizes, printing paper types, ink cassettes, etc., refer to the printer's instruction manual.

#### EASY PRINT

- In playback mode, display the picture you want to print out on the monitor.
- 2 Turn the printer on and plug the USB cable provided with the camera into the multi-connector of the camera and the printer's USB port.

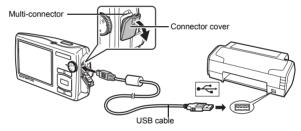

· The easy print start screen is displayed.

## 3 Press ▶/山.

- Printing starts.

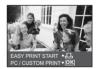

### **4** Disconnect the USB cable.

Other print modes and print settings (CUSTOM PRINT)

- 1 Follow Steps 1 and 2 on P.40 to display the screen for Step 3 above, and then press @v.nwc.
- 2 Select [CUSTOM PRINT], and press OK/FUNC.
- **3** Follow the operation guide to adjust print settings.

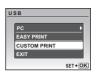

#### Selecting a print mode

|    | PF | RINT MODE SELECT     |   |
|----|----|----------------------|---|
|    |    | PRINT                |   |
|    |    | ALL PRINT            |   |
|    |    | MULTI PRINT          |   |
|    |    | ALL INDEX            |   |
| r. | -  |                      | - |
|    | EX | (IT + NENU SET + OK) |   |
|    |    |                      | - |

Operation guide

| PRINT                                                                             | Prints the selected picture.                                             |
|-----------------------------------------------------------------------------------|--------------------------------------------------------------------------|
| ALL PRINT Prints all the pictures stored in the intermemory or the card.          |                                                                          |
| MULTI PRINT                                                                       | Prints one picture in multiple layout format.                            |
| ALL INDEX Prints an index of all the pictures stored internal memory or the card. |                                                                          |
| PRINT ORDER                                                                       | Prints the pictures according to the print reservation data on the card. |

#### Setting the print paper

| PRINTPAPER<br>SIZE BORDERLESS | SIZE       | Choose from the available paper sizes on your printer.                                                              |
|-------------------------------|------------|----------------------------------------------------------------------------------------------------|
| STANDARD STANDARD             | BORDERLESS | Select with or without borders. In [MULTI PRINT] mode, you cannot print with a border.                              |
| BACK+INI SET+OK               | PICS/SHEET | The number of prints that can be printed vary<br>depending on the printer. Available in [MULTI<br>PRINT] mode only. |

 If the [PRINTPAPER] screen is not displayed, [SIZE], [BORDERLESS] and [PICS/SHEET] are set to the standard.

#### Selecting the picture to print

Press  $\langle D \rangle$  to select the picture you want to print. You can also use the zoom button and select a picture from the index display.

|                                   | PRINT        | Prints one copy of the selected picture. When<br>[SINGLE PRINT] or [MORE] has been selected, a<br>single copy or multiple copies are printed. |
|-----------------------------------|--------------|----------------------------------------------------------------------------------------------------|
| A A A A                           | SINGLE PRINT | Makes a print reservation for the displayed picture.                                                                                          |
| II PRINT+OK<br>NGLEPRINT+⊡ MORE+I | MORE         | Sets the number of prints and data to be printed for the displayed picture.                                                                   |

#### Setting the number of prints and data to be printed

| RINT INFO               |                         | Дx            | Sets the number of prints. You can select up to 10 prints.     |
|-------------------------|-------------------------|---------------|----------------------------------------------------------------|
| 묘x<br>DATE<br>FILE NAME | 1<br>WITHOUT<br>WITHOUT | DATE(_)       | If you select [WITH], pictures are printed with the date.      |
| XIT + MENL              | SET + OK                | FILE NAME(🕮 ) | If you select [WITH], pictures are printed with the file name. |

## 4 Select [PRINT], and press OK/FUNC.

· Printing starts.

EX

- When [OPTION SET] is selected in [ALL PRINT] mode, [PRINT INFO] screen is displayed.
- When printing is finished, the [PRINT MODE SELECT] screen is displayed.

#### To cancel printing

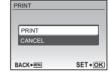

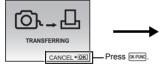

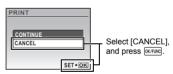

Screen during data transfer

## 5 In the [PRINT MODE SELECT] screen, press MENU.

· A message is displayed.

| PF | PRINT MODE SELECT |     |  |
|----|-------------------|-----|--|
|    | PRINT             |     |  |
|    | ALL PRINT         |     |  |
|    | MULTI PRINT       |     |  |
|    | ALL INDEX         |     |  |
|    | PRINT ORDER       |     |  |
| EX | (IT + MENU SET    | +OK |  |

## **6** Disconnect the USB cable.

## en **43**

Printing pictures

Print reservation allows you to save printing data (the number of prints and the date and time information) with the pictures stored on the card.

With print reservation, you can print out pictures easily either at home using a personal DPOF-compatible printer or at a photo store that supports DPOF. DPOF is a standard format used to record automatic print information from digital cameras.

- Only the images stored on the card can be reserved to print. Insert a card with recorded pictures into the camera before making print reservations.
- DPOF reservations set by another device cannot be changed by this camera. Make changes using the original device. If a card contains DPOF reservations set by another device, entering reservations using this camera may overwrite the previous reservations.
- You can make DPOF print reservations for up to 999 images per card.
- · Not all functions may be available on all printers, or at all photo stores.

#### Making a print reservation

### **1** Press **MENU** in playback mode and select [PRINT ORDER].

2 Select [凸] or [凸], and press Mrund.

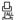

- Makes a print reservation for the selected picture. Makes print reservations for all the pictures stored on the card.
- When [L] is selected, go to step 5.

#### When [凸] is selected

- 3 Press ⊲⊳ to select the frames for print reservations, and then press △▽ to set the number of prints.
  - You cannot make print reservations for pictures with ₽.
  - Repeat Step 3 to make print reservations for other pictures.
- 4 When you finish making print reservations, press
- 5 Select the date and time print setting, and press
  - NO
     The pictures are printed without the date and time.

     DATE
     The selected pictures are printed with the shooting date.

     TIME
     The selected pictures are printed with the shooting time.
- 6 Select [SET], and press OK/FUNC.

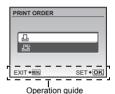

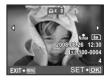

0

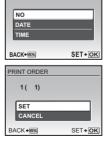

#### Resetting print reservation data

You can reset the print reservation data for all pictures or only those selected.

**1** Select top menu ► [PRINT ORDER], and press **OK/RUNC**.

To reset the print reservation data for all the pictures

- 2 Select [凸] or [凸], and press MR.
- 3 Select [RESET], and press (K/FUNC).

| PR            | PRINT ORDER SETTING |  |  |
|---------------|---------------------|--|--|
| PRINT ORDERED |                     |  |  |
|               |                     |  |  |
|               | RESET               |  |  |
|               | KEEP                |  |  |
| ΒА            | BACK+MEN SET+OK     |  |  |

#### To reset the print reservation data for a selected picture

- 2 Select [-], and press or resc.
- **3** Select [KEEP], and press OK/FUNC.
- 4 Press 
   to select the picture with the print reservations you want to cancel, and press 
   to decrease the number of prints to 0.
  - Repeat Step 4 to cancel print reservations for other pictures.
- 5 When you are finished canceling print reservations, press or man.
- 6 Select the date and time setting, and press or reverse.
  - The setting is applied to the remaining pictures with print reservations.
- 7 Select [SET], and press OK/FUNC.

## Using OLYMPUS Master

Using the USB cable provided with your camera, you can connect the camera and computer and download (transfer) the images to your computer using the OLYMPUS Master software, also provided with the camera.

\_Prepare the following items before starting.

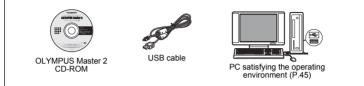

#### What is OLYMPUS Master?

OLYMPUS Master is a software application for managing your digital images on your computer.

## Install the OLYMPUS Master software

Before installing the OLYMPUS Master software, please confirm that your computer is compatible with the following system requirements.

For newer operating systems, please refer to the Olympus website as shown on the back cover of this manual.

#### **Operating environment**

|                    | Windows                                                                                                    | Macintosh                                                                                                    |
|--------------------|----------------------------------------------------------------------------------------------------|----------------------------------------------------------------------------------------------------|
| os                 | WIndows 2000 Professional/<br>XP Home Edition/<br>XP Professional/Vista                                                             | Mac OS X v10.3 or later                                                                                               |
| CPU                | Pentium III 500 MHz or later                                                                                                    | Power PC G3 500 MHz or later<br>Intel Core Solo/Duo 1.5 GHz or<br>later                                               |
| RAM                | 256 MB or more                                                                                                    | 256 MB or more                                                                                                    |
| Hard disk capacity | 500 MB or more                                                                                                    | 500 MB or more                                                                                                    |
| Monitor            | 1,024 × 768 pixels or more<br>65,536 colors or more (16.77<br>million colors or more<br>recommended)                                | 1,024 × 768 pixels or more<br>32,000 colors or more (16.77<br>million colors or more<br>recommended)                  |
| Other              | USB port or IEEE 1394 port<br>Internet Explorer 6 or later<br>QuickTime 7 or later<br>recommended<br>DirectX 9 or later recommended | USB port or IEEE 1394 port<br>(FireWire)<br>Safari 1.0 or later (1.3 or later<br>recommended)<br>QuickTime 6 or later |

## Note

- Use a computer with a pre-installed operating system. Operations are not guaranteed on homebuilt computers or computers with an updated operating system.
- Operations are not guaranteed when using an added USB or IEEE 1394 (FireWire) port.
- · To install the software, you must log on as a user with administrators' privileges.
- When using Macintosh, be sure to remove the media (drag & drop onto the trash icon) before
  performing the following operations. Failure to do so could result in unstable computer operation
  and the need to reboot.
  - · Disconnect the cable connecting the camera to the computer
  - · Turn off the camera
  - · Open the camera's battery/card compartment cover

For how to install the OLYMPUS Master software, refer to the installation guide included in the CD-ROM.

## Connecting the camera to a computer

- **1** Make sure the camera is turned off.
  - The monitor is off.
  - · The lens is retracted.

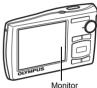

IVIOI

Multi-connector

# 2 Connect the multi-connector on the camera to the USB port on the computer using the provided USB cable.

- Refer to your computer's instruction manual to locate the position of the USB port.
- The camera turns on automatically.
- The monitor turns on and the selection screen for the USB connection is displayed.

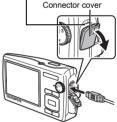

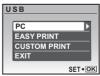

## 3 Select [PC], and press OK/FUNC.

## **4** The camera is recognized by the computer.

#### • Windows

When you connect the camera to your computer for the first time, the computer attempts to recognize the camera. Click "OK" to exit the message that is displayed. The camera is recognized as a "Removable Disk".

#### Macintosh

The iPhoto program is the default application for managing digital images. When you connect your digital camera for the first time, the iPhoto application starts automatically, so close this application and start OLYMPUS Master.

## Note

- · The camera functions are disabled while the camera is connected to a computer.
- Connecting the camera to a computer via a USB hub may cause unstable operation. In this case, do not use a hub, but connect the camera directly to the computer.
- Images cannot be transferred to your computer with OLYMPUS Master if [PC] is selected in Step 3, D is pressed and [MTP] is selected.

## Start up the OLYMPUS Master software

#### Windows

Double-click the "OLYMPUS Master 2" icon 🏙 on the desktop.

#### Macintosh

- **1** Double-click the "OLYMPUS Master 2" icon **1** in the "OLYMPUS Master 2" folder.
  - · The browse window is displayed.
  - When OLYMPUS Master is started up for the first time after installation, the OLYMPUS Master initial setting screen and user registration screen are displayed before the browse window. Follow the on-screen instructions.

## Displaying camera images on a computer

#### Downloading and saving images

- Click "Transfer Images" 3 on the browse window, and then click "From Camera" 3.
  - A window showing all of the pictures that can be transferred from the camera is displayed.
- 2 Select "New Album" and enter an album name.
- **3** Select the image files and click "Transfer Images".
  - A window indicating that the download is complete is displayed.

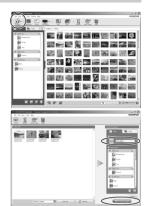

#### 4 Click "Browse images now".

· The downloaded images are displayed in the browse window.

#### To disconnect the camera

1 Make sure that the card access lamp has stopped blinking.

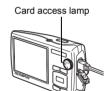

## 2 Make the following preparations for disconnecting the USB cable.

#### Windows

- Click the "Unplug or Eject Hardware" icon Sin the system tray.
- 2 Click the message that is displayed.
- ③ When a message is displayed saying that the hardware can be ejected safely, click "OK".

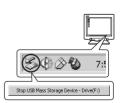

#### Macintosh

 The trash icon changes to the eject icon when the "Untitled" or "NO\_NAME" icon on the desktop is dragged. Drag and drop it on the eject icon.

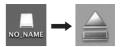

## **3** Disconnect the USB cable from the camera.

## Note

 Windows: When you click "Unplug or Eject Hardware", a warning message may be displayed. Make sure that image data is not being downloaded from the camera and that all applications are closed. Click the "Unplug or Eject Hardware" icon again and disconnect the cable.

For detailed operations of OLYMPUS Master, refer to the quick start guide displayed upon startup or the help of the OLYMPUS Master.

## To download and save images to a computer without using OLYMPUS Master

This camera is compatible with USB mass storage. You can connect the camera to your computer using the USB cable provided with the camera to download and save images without using OLYMPUS Master. The following environment is required to use the USB cable to connect the camera to your computer.

 Windows:
 Windows 2000 Professional/XP Home Edition/XP Professional/Vista

 Macintosh:
 Mac OS X v10.3 or later

## Note

- If your computer is running Windows Vista, you can select [PC] in Step 3 on P.46, press >, and select [MTP] to use Windows Photo Gallery.
- Data transfer is not guaranteed in the following environments, even if your computer is equipped
  with a USB port.
  - · Computers with a USB port added by means of an extension card, etc.
  - · Computers without a factory-installed OS and home-built computers

## To increase the number of languages

Please take care that your battery is fully charged!

- **1** Make sure that your computer is connected to the Internet.
- 2 Plug the USB cable into the USB port on the computer.

## ${\bf 3}$ Plug the other end of the USB cable into the camera's USB connector.

- The camera turns on automatically.
- The monitor turns on and the selection screen for the USB connection is displayed.
- 4 Select [PC], and press OK/FUNC.
- 5 In the browse window, select "Camera", then "Update Camera/Add Display Language".
  - The confirmation window for updating is displayed.

## 6 Click "OK".

· The updating the camera window is displayed.

## 7 Click "Add Language" in the updating camera display.

 The "Add Display Language of Camera" window is displayed.

| lpdate Camera/    | Add Display Language                                                                                     |
|-------------------|----------------------------------------------------------------------------------------------------|
| You a<br>There    | re already using the latest firmware.<br>Is no need to update.                                           |
| Select update pro | gram to apply I                                                                                          |
| Device            | Model Nome Version File Size Date of release                                                             |
|                   |                                                                                                    |
|                   |                                                                                                    |
| Mazzare :         | Detail                                                                                                   |
|                   | v preparet if your canves, or to change a display longuage that has been already added click and bartons |
| -                 | Add Display Language of Gamera                                                                           |
|                   | Select the additional language :                                                                         |
| a.                | (215.1KB)                                                                                                |
| hile              | Carried Carried                                                                                          |

## 8 Click 💟 and select a language.

## 9 Click "Add".

- The new language is downloaded to your camera. Please do not remove any cable or the battery while the camera is processing.
- **10** After the download procedure the camera display will show "OK". You can remove the cables and turn power off. After restarting the camera you will be able to choose the new language from [SETUP].

## Shooting tips and information

#### Tips before you start taking pictures

#### The camera does not turn on even when the batteries are loaded

#### The battery is not fully charged

· Charge the battery with the charger.

#### The battery is temporarily unable to function because of the cold

 Battery performance declines in low temperatures, and the charge may not be sufficient to turn on the camera. Remove the battery and warm it by putting it in your pocket for a while.

#### Cannot use the card

 If the card's contact area is dirty, the [CARD SETUP] screen may display without reading the card. In this case, select [CLEAN CARD], and press (mreue). Then, remove the card and wipe the contact area with a soft, dry cloth.

#### No picture is taken when the shutter button is pressed

#### The camera is in sleep mode

 To save battery power, the camera automatically goes into sleep mode and the monitor turns off if there is no operation after 3 minutes when the camera is turned on (when the lens cover is open and the monitor is on). No picture is taken even if the shutter button is fully pressed in this mode. Operate the zoom button or other buttons to restore the camera from sleep mode before taking a picture. If the camera is left on for 15 minutes, it automatically turns off (the lens cover closes and the monitor turns off). Press **POWER** to turn the camera on.

#### The mode dial is set to 🕨 or ★

 This is the playback mode for displaying pictures on the monitor. Set the mode dial to a shooting mode.

#### The mode dial is in the position of GUIDE

 No pictures can be taken when the shooting guide is being displayed. Take pictures after selecting your desired shooting effect in the shooting guide or set it to a setting other than GUIDE in shooting mode.

#### The flash is charging

• Wait until the \$ (flash charge) mark stops blinking before taking the picture.

#### The date and time have not been set

#### The camera has been used in the same conditions from the time of purchase

- No date and time have been set for the camera at the time of purchase. Set the date and time before using the camera.
- Turn the camera on" (P.6)

"
Setting the date and time" (P.37)

#### The battery has been pulled out of the camera

 The date and time settings will be returned to the factory default settings if the camera is left without battery for approximately 1 day. Also, the date and time setting will be canceled earlier than this if the battery has been in the camera for a short period of time. Before taking important pictures, check that the date and time settings are correct.

#### Focusing on the subject

There are several ways to focus, depending on the subject.

#### When the subject is not in the center of the frame

- Place the subject in the center of the frame, lock the focus on the subject, and then recompose
  your picture.
- Set [AF MODE] to [iESP].
- "AF MODE Changing the focusing area" (P.28)

#### The subject is moving quickly

 Focus the camera on a point roughly the same distance away as the subject you want to shoot and lock the focus (by pressing the shutter button halfway). Then recompose your picture and press the shutter button completely as the subject enters the frame.

#### Subjects that are difficult to focus on

· Under certain types of conditions, it is difficult to focus using Auto focus.

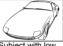

Subject with low contrast

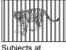

Subjects at different distances

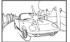

Subject with an extremely bright area in the center of the frame

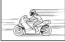

Fast-moving subject

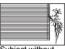

Subject without vertical lines

|      | $\sim r$ |
|------|----------|
| ~    | with m   |
|      | TO B     |
| mara |          |
| -    |          |

The subject is not in the center of the frame

In these cases, focus (focus lock) on an object with high contrast at the same distance as the intended subject, recompose your shot and then take the picture. If the subject has no vertical lines, hold the camera vertically and focus the camera using the focus lock function by pressing the shutter button halfway, and then return the camera to the horizontal position while keeping the button pressed halfway and take the picture.

#### Prevent blur by using image stabilization

Be sure to hold the camera firmly with both hands and press the shutter button slowly so as to avoid moving the camera. You can also reduce the blurring by using the image stabilization function during shooting.

IMAGE STABILIZER (still picture)/DIS MOVIE MODE (movie) "Shooting pictures using image stabilization" (P.28)

Pictures are more likely to be blurry when:

- images are shot at a high-magnification zoom setting, i.e. using both optical zoom and digital zoom functions,
- · the object is dark and the shutter speed is slow, or
- · scene modes where the flash is turned off and/or the shutter speed is slow.

#### Taking stabilized pictures without the flash

The flash is activated automatically when there is insufficient light, or when the camera is shaken. To take pictures with no flash in dark places, set the flash mode to [③] and set as follows:

#### Increase the [ISO] setting

ISO Changing the ISO sensitivity" (P.26)

#### The picture is too grainy

There are several factors that can cause the picture to appear grainy.

#### Using the digital zoom to take close-up pictures

- With the digital zoom, part of the image is cropped and enlarged. The greater the magnification, the grainier the picture appears.
- "DIGITAL ZOOM Zooming in on your subject" (P.27)

#### Increasing the ISO sensitivity

- When you increase the [ISO] setting, "noise", which appears as spots of unwanted color or unevenness in the color, can be introduced and give the picture a grainy appearance. This camera is equipped with a function to allow shooting at high sensitivity while suppressing noise; however, increasing the ISO sensitivity can result in some noise, depending on the shooting conditions.
- "ISO Changing the ISO sensitivity" (P.26)

#### Taking pictures with the correct color

- The reason why there are sometimes differences between the actual colors and the colors recorded in a picture is related to the light source illuminating the subject. [WB] is the function that helps the camera determine the true colors. Normally, the [AUTO] setting provides the optimal white balance, but depending on the subject, results may be better if you manually adjust the [WB] setting.
  - · When the subject is in the shade on a sunny day
  - When the subject is illuminated by both natural light and indoor lighting, such as when near a window
  - · When there is no white in the center of the frame
- "WB Adjusting the color of a picture" (P.26)

#### Taking pictures of a white beach or snow scene

- Take pictures with the source of the source of the source
- **SCN** (Scene) Selecting a scene mode according to the shooting situation" (P.25)
  - Often, bright subjects (such as snow) turn out darker than their natural colors. Use 
     to adjust toward [+] makes the subject brighter. Conversely, when you are shooting dark subjects, it can be effective to adjust toward the [-]. Sometimes, using the flash may not produce the brightness (exposure) that was intended.
- IS "△ I button Changing picture brightness (Exposure Compensation)" (P.17)

#### Misalignment of panoramic pictures

- Panning along the camera central axis reduces picture misalignment. When you shoot close subjects, panning along the axis of the tip of the lens gives good results.
- In [COMBINE IN CAMERA 1] mode, the camera automatically detects its own position except for the following cases (In such cases, use [COMBINE IN CAMERA 2] or [COMBINE IN PC].):
  - · when panning the camera in a quick or unsteadily manner.
  - · when shooting a low contrast subject (blue sky, etc.).
  - · when shooting a moving subject framed in full screen.
  - · when panning the camera with no images on-screen.

#### Taking pictures of a subject against backlight

- When Shadow Adjustment Technology is set to [ON], the subject's face appears brighter even against backlight and the color of the background is enhanced in the picture. This function can also be used to shoot a subject inside a home or building from outside.
- " Brightening the subject against backlight" (P.18)
  - With [ESP/] set to [], the picture can be taken based on the brightness at the center of the monitor without being affected by the light in the background.
- "ESP/• Changing the area for measuring the brightness of a subject" (P.28)
   Set the flash to [\$] to activate fill-in-flash. You can shoot a subject against backlight without the face of the subject appearing dark. [\$] is effective for shooting against backlight and under fluorescent and other artificial lighting.
- "**↓** button Flash shooting" (P.17)

- It is effective to set the exposure compensation to [+] by pressing when shooting against strong backlighting.
- "△ 🗹 button Changing picture brightness (Exposure Compensation)" (P.17)
  - Adjusting exposure of person's face by setting [AF MODE] to [FACE DETECT] makes the subject's face appear brighter even against strong backlighting.
- "AF MODE Changing the focusing area" (P.28)

#### Additional shooting tips and information

#### Increasing the number of pictures that can be taken

There are two ways to record the pictures you take with this camera.

#### Recording pictures to the internal memory

Pictures are recorded to the internal memory, and when the number of storable still
pictures reaches 0, you must connect the camera to a computer to download the pictures,
and then erase the pictures from the internal memory.

#### Using a card (xD-Picture Card) (optional)

- Pictures are recorded to the card inserted in the camera. When the card is full, you download the
  pictures to a computer, and then either erase the pictures from the card or use a new card.
- Pictures are not recorded to the internal memory when a card is inserted in the camera. Pictures in the internal memory can be copied to the card using the [BACKUP] function.
- "BACKUP Copying pictures in the internal memory to the card" (P.34) "The card" (P.63)

#### Number of storable still pictures and recording length of movies Still pictures

|            |                       |                  | Number of storable still pictures |               |                   |               |  |  |  |  |
|------------|-----------------------|------------------|-----------------------------------|---------------|-------------------|---------------|--|--|--|--|
| IMAGE SIZE |                       | COMPRE-<br>SSION | Internal                          | memory        | Using a 1 GB card |               |  |  |  |  |
|            |                       |                  | With sound                        | Without sound | With sound        | Without sound |  |  |  |  |
| 8M)        | 3264X2448             | FINE             | 3                                 | 3             | 253               | 255           |  |  |  |  |
|            | 320472440             | Norm             | 7                                 | 7             | 492               | 499           |  |  |  |  |
| 5M)        | 2560X1920             | FINE             | 5                                 | 6             | 404               | 410           |  |  |  |  |
| JIVI       | <u>3M</u> 2300X 1920  | Norm             | 12                                | 12            | 820               | 841           |  |  |  |  |
| [211]      | <u>3</u> M 2048X1536  | FINE             | 9                                 | 9             | 615               | 627           |  |  |  |  |
| <u>SM</u>  |                       | Norm             | 18                                | 19            | 1254              | 1305          |  |  |  |  |
| []         | <b>2</b> м] 1600X1200 | Fine             | 15                                | 15            | 1031              | 1066          |  |  |  |  |
|            |                       | Norm             | 29                                | 31            | 1938              | 2063          |  |  |  |  |
| [1m]       | 1280X960              | Fine             | 23                                | 24            | 1560              | 1640          |  |  |  |  |
|            | 1200/900              | Norm             | 43                                | 47            | 2907              | 3198          |  |  |  |  |
| NC A       | VGA 640X480           | Fine             | 75                                | 90            | 4920              | 5815          |  |  |  |  |
| VGA        |                       | Norm             | 122                               | 164           | 7996              | 10661         |  |  |  |  |
| 46:01      | 1920X1080             | Fine             | 14                                | 14            | 954               | 984           |  |  |  |  |
| 16:9       | 192071080             | Norm             | 27                                | 28            | 1827              | 1938          |  |  |  |  |

Movie

| IMAGE SIZE   | FRAME | Continuous recording length |                   |  |  |  |  |
|--------------|-------|-----------------------------|-------------------|--|--|--|--|
| IWAGE SIZE   | RATE  | Internal memory             | Using a 1 GB card |  |  |  |  |
| VGA 640X480  | 30    | 8 sec.                      | 10 sec.           |  |  |  |  |
| VGA 640X480  | 15    | 16 sec.                     | 18 min. 37 sec.   |  |  |  |  |
| 0vca 320X240 | 30    | 19 sec.                     | 22 min. 3 sec.    |  |  |  |  |
| QvgA 320X240 | 15    | 38 sec.                     | 29 min.           |  |  |  |  |

#### Using a new card

- If you use a non-Olympus card or a card that was used on a computer for another application, use the [FORMAT] function to format the card.
- MEMORY FORMAT (FORMAT) Formatting the internal memory or card" (P.34)

#### The card access lamp blinks

- · An image or movie is being recorded or downloaded (when connected to a computer).
- Do not do any of the following while the card access lamp is blinking. Doing so may
  prevent the image data from being saved and render the internal memory or card
  unusable.
  - Open the battery/card compartment cover.
  - Remove the battery and card.

#### Extending the useful life of the battery

- Performing any of the following operations when not actually taking pictures can deplete the battery power.
  - · Repeatedly pressing the shutter button halfway.
  - · Repeatedly using the zoom.
- To minimize the battery consumption, set [POWER SAVE] to [ON] and turn off the camera whenever it is not in use.
- POWER SAVE Setting the camera to the power save mode" (P.39)

## Functions that cannot be selected from menus / Function that cannot be selected even by pressing the function buttons

- Some items are not selectable from the menus when using the arrow pad (The menu items displayed in gray cannot be selected).
  - · Items that cannot be set with the current shooting mode
  - Items that cannot be set because of an item that has already been set: When [DRIVE] is set to [1], [FINE ZOOM] or [DIGITAL ZOOM] cannot be set.
- Depending on the situations, some items cannot be set when the button is pressed.
   [sw], Flash Mode, etc.
- Some functions cannot be used when there is no card in the camera.
  [PANORAMA], [PRINT ORDER], [FORMAT], [BACKUP]

#### **Restoring default settings**

- This camera retains the settings (except for SCN) even after the power is turned off. To
  return the settings to default settings, execute [RESET].
- IS "RESET Restoring default settings" (P.23)

#### Confirming the exposure when the monitor is difficult to see outdoors

The monitor may be difficult to see and the exposure difficult to confirm when shooting outdoors.

#### Press DISP./@ repeatedly to display the histogram

 Set the exposure so that the graph is concentrated on the outer edges and the graph is balanced on both sides.

#### How to read the histogram

- If the peak fills too much of the frame, the image will appear mostly black.
- ② If the peak fills too much of the frame, the image will appear mostly white.
- ③ The part indicated in green in the histogram shows the luminance distribution in the center area of the monitor.

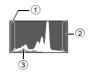

ISP (Q) button Changing the information on display/ Display the menu guide/Checking the time" (P.19)

#### Playback help and troubleshooting tips

#### The red-eye cannot be fixed

Depending on the picture, the red-eye may not be fixed. Also, parts except the eye may be fixed.

#### The light is caught in the picture

 The light reflected by the dust in the air may be captured in the picture when shooting with flash at night.

#### Playback tips

#### Playing back the picture in the internal memory

 When a card has been inserted in the camera, the picture in the internal memory cannot be played back. Pull out the card before operating the camera.

#### Viewing picture information

- Play back a picture, and press DISP./ Press DISP./ Press DISP.
   Press DISP.
- "DISP. / button Changing the information on display/ Display the menu guide/ Checking the time" (P.19)

#### Quickly displaying a desired picture

- Press W on the zoom button to view the pictures as thumbnails (index display) or in a calendar format (calendar display).
- "Zoom button Zooming while shooting/close-up playback" (P.16)

#### Erasing sound recorded to still pictures

- Once sound is added to a picture, it is not possible to erase the sound. In this case, make
  a re-recording with silence. Re-recording of the sound is not possible if there is insufficient
  space in the internal memory or on the card.
- " Adding sound to still pictures" (P.33)

#### Viewing the entire picture on a computer screen

The size of the picture displayed on a computer screen changes depending on the computer settings. When the monitor setting is 1024X768 and you are using Internet Explorer to view a picture with an image size of 2048X1536 at 100 %, the entire picture cannot be viewed without scrolling. There are several ways you can view the entire picture on the computer screen.

#### View the picture using image browsing software

• Install the OLYMPUS Master 2 software from the provided CD-ROM.

#### Change the monitor setting

• The icons on the computer desktop may be rearranged. For details on changing the settings on your computer, refer to the computer's instruction manual.

## When you get an error message on the camera

| Monitor indication               | Possible cause                                                                                                    | Corrective action                                                                                                    |
|----------------------------------|----------------------------------------------------------------------------------------------------|----------------------------------------------------------------------------------------------------|
|                                  | There is a problem with the card.                                                                                                 | This card cannot be used. Insert a new card.                                                                                                    |
| URITE PROTECT                    | Writing to the card is prohibited.                                                                                                | The recorded image has been protected<br>(read-only) on a computer. Download the<br>image to a computer and cancel the read-<br>only setting.                                                                                  |
| MEMORY FULL                      | The internal memory has no available memory and cannot store any new data.                                                        | Insert a card or erase unwanted data.<br>Before erasing, backup the data of<br>important pictures using the card, or<br>download such pictures to a computer.                                                                  |
| []<br>CARD FULL                  | The card has no available<br>memory and cannot store<br>any new data.                                                             | Replace the card or erase unwanted data.<br>Before erasing, download important<br>pictures to a computer.                                                                                                    |
| NO PICTURE                       | There are no pictures in the internal memory or on the card.                                                                      | The internal memory or the card contains<br>no pictures.<br>Record pictures.                                                                                                    |
| PICTURE ERROR                    | There is a problem with the selected picture and it cannot be played back on this camera.                                         | Use image processing software to view the<br>picture on a computer. If that cannot be<br>done, the image file is damaged.                                                                                                    |
| THE IMAGE<br>CANNOT BE<br>EDITED | Pictures taken by other<br>cameras take in [16:9], or<br>previously edited or<br>corrected pictures cannot be<br>edited or fixed. | Use image processing software to edit the pictures.                                                                                                    |
| CARD-COVER<br>OPEN               | The battery/card compartment cover is open.                                                                                       | Close the battery/card compartment cover.                                                                                                    |
| BATTERY EMPTY                    | The battery is empty.                                                                                                    | Charge the battery.                                                                                                    |
| CLEAN CARD                       | The card was not read. Or, the card is not formatted.                                                                             | <ul> <li>Select [CLEAN CARD], and press [MK/RMC].<br/>Remove the card and wipe the contact<br/>area with a soft dry cloth.</li> <li>Select [FORMAT] ▶ [YES] and press<br/>[MK/RMC]. All data on the card is erased.</li> </ul> |
| MEMORY SETUP                     | There is an error in the internal memory.                                                                                         | Select [MEMORY FORMAT] ► [YES] and press wrraw. All data in the internal memory is erased.                                                                                                    |
| NO CONNECTION                    | The camera is not<br>connected to the computer<br>or printer correctly.                                                           | Disconnect the camera and connect it again correctly.                                                                                                    |
| NO PAPER                         | There is no paper in the printer.                                                                                                 | Load some paper in the printer.                                                                                                    |

**58** EN

| Monitor indication  | Possible cause                                                                                                    | Corrective action                                                                                                   |
|---------------------|----------------------------------------------------------------------------------------------------|----------------------------------------------------------------------------------------------------|
| NO INK              | The printer has run out of ink.                                                                                               | Replace the ink cartridge in the printer.                                                                           |
| 81<br>JAMMED        | The paper is jammed.                                                                                                    | Remove the jammed paper.                                                                                            |
| SETTINGS<br>CHANGED | The printer's paper tray has<br>been removed or the printer<br>has been operated while<br>changing settings on the<br>camera. | Do not operate the printer while changing settings on the camera.                                                   |
|                     | There is a problem with the<br>printer and/or camera.                                                                         | Turn off the camera and printer. Check the<br>printer and remedy any problems before<br>turning the power on again. |
| CANNOT PRINT        | Pictures recorded on other<br>cameras may not be printed<br>on this camera.                                                   | Use a computer to print.                                                                                            |

## Functions available in shooting modes and scene modes

Some functions cannot be set in certain shooting modes. For more details, refer to the table below.

indicates a restriction to the respective function of each **SCN** mode.

Functions available in shooting scenes" (P.61)

#### Functions available in shooting modes

| Shooting mode                       | AUTO | ~            | 6011 | m  | Ref. |
|-------------------------------------|------|--------------|------|----|------|
| Function                            | AUTO | Ō            | SCN  | 8  | Page |
| Z                                   | ~    | ~            | √    | ~  | P.17 |
| \$                                  | ~    | √            |      | -  | P.17 |
| W/s.2                               | ~    | √            |      | ~  | P.17 |
| ণ্ড                                 | ~    | $\checkmark$ |      | ~  | P.17 |
| Shadow Adjustment Technology        | ~    | √            |      | ~  | P.18 |
| Optical zoom                        | ~    | $\checkmark$ |      | √* | P.16 |
| IMAGE QUALITY                       | ~    | √            |      | ~  | P.22 |
| PANORAMA                            | -    | √            |      | -  | P.23 |
| SILENT MODE                         | ~    | √            | ~    | ~  | P.28 |
| WB                                  | -    | $\checkmark$ | ~    | ~  | P.26 |
| ISO                                 | -    | ~            | -    | -  | P.26 |
| DRIVE                               | -    | √            |      | -  | P.27 |
| FINE ZOOM                           | -    | √            |      | -  | P.27 |
| DIGITAL ZOOM                        | -    | ~            |      | ~  | P.27 |
| ESP/                                | -    | √            |      | ~  | P.28 |
| AF MODE                             | -    | ✓            |      | -  | P.28 |
| Ŷ                                   | -    | ~            |      | -  | P.28 |
| IMAGE STABILIZER/<br>DIS MOVIE MODE | -    | $\checkmark$ | ~    | ~  | P.28 |

\* The optical zoom is not available during movie recording. Set [DIGITAL ZOOM] to [ON] to enable the zoom function for shooting.

#### Functions available in shooting scenes

| SCN<br>Function                 |         | <b>A</b>       | 2.<br>2. | Щ<br>С  | *       | 1       | ×.,     | ۳1      |         | 소       | <b>9.a</b><br>1 | ∎n.<br>2□      | ERE     | Ref.<br>Page |
|---------------------------------|---------|----------------|----------|---------|---------|---------|---------|---------|---------|---------|-----------------|----------------|---------|--------------|
| \$                              | ~       | ~              | ~        | -       | ~       | -       | -       | ~       | -       | -       | -               | <b>√</b><br>*1 | -       | P.17         |
| ₩/s,₽                           | ~       | ✓<br>*2        | ✓<br>*2  | ~       | ✓<br>*2 | ✓<br>*2 | -       | ~       | ~       | -       | ~               | ~              | √<br>*2 | P.17         |
| ঙ                               | ✓       | ~              | ✓        | ✓       | ✓       | ✓       | ✓       | ~       | ~       | ~       | -               | -              | ✓       | P.17         |
| Shadow Adjustment<br>Technology | ~       | ~              | -        | -       | ~       | ~       | -       | ~       | ~       | ~       | ~               | -              | ~       | P.18         |
| Optical zoom                    | ~       | ~              | ~        | ~       | -       | ~       | ~       | ~       | ~       | ~       | ~               | ~              | ~       | P.16         |
| PANORAMA                        | √<br>*3 | <b>√</b><br>*3 | √<br>*3  | √<br>*3 | -       | √<br>*3 | √<br>*3 | √<br>*3 | √<br>*3 | -       | -               | -              | -       | P.23         |
| DRIVE                           | ✓<br>*4 | ✓<br>*4        | -        | -       | ✓<br>*4 | -       | -       | ✓<br>*4 | ✓<br>*4 | -       | -               | -              | -       | P.27         |
| IMAGE QUALITY                   | ~       | ~              | ~        | ✓<br>*5 | ~       | ~       | ~       | ~       | ~       | -<br>*6 | ✓<br>*5         | ~              | ~       | P.22         |
| FINE ZOOM                       | ✓       | ✓              | ✓        | -       | -       | ✓       | ✓       | ✓       | ✓       | ✓       | -               | ✓              | -       | P.27         |
| DIGITAL ZOOM                    | ✓       | ~              | ✓        | -       | -       | ✓       | ~       | ~       | ✓       | ✓       | -               | ~              | ✓       | P.27         |
| ESP/                            | ~       | ~              | ~        | ~       | -       | ~       | ~       | ~       | ~       | ~       | ~               | ~              | ~       | P.28         |
| AF MODE                         | ~       | ~              | ~        | ~       | ✓<br>*7 | ~       | -       | ~       | ~       | ~       | ~               | ~              | -       | P.28         |
| Ŷ                               | ~       | ~              | ~        | ~       | ~       | ~       | ~       | ~       | ~       | -       | -               | -              | -       | P.28         |

\*1 [③] is not available.

\*2 [s] is not available.

\*3 [COMBINE IN CAMERA 1],[COMBINE IN CAMERA 2] are not available.

\*4 [ 💭 ] is not available.

\*5 Only an image quality at [3m] or lower is available.

\*6 The image quality is fixed at [VGA].

\*7 [SPOT] is not available.

## Appendix

### Camera care

#### Cleaning the camera

#### Exterior:

 Wipe gently with a soft cloth. If the camera is very dirty, soak the cloth in mild soapy water and wring well. Wipe the camera with the damp cloth and then dry it with a dry cloth. If you have used the camera at the beach, use a cloth soaked in clean water and wrung well.

#### Monitor:

· Wipe gently with a soft cloth.

#### Lens:

· Blow dust off the lens with a commercial blower, then wipe gently with a lens cleaner.

#### Battery/Charger:

· Wipe gently with a soft, dry cloth.

## Note

- Do not use strong solvents such as benzene or alcohol, or chemically treated cloth.
- · Mold may form on the lens surface if the lens is left dirty.

#### Storage

- When storing the camera for extended periods, remove the battery, AC adapter and card, and keep in a cool, dry place that is well ventilated.
- · Periodically insert the battery and test the camera functions.

### Note

Avoid leaving the camera in places where chemical products are handled since this may result in corrosion.

## Battery and charger

- This camera uses one Olympus lithium ion battery (LI-42B or LI-40B). No other type of batteries can be used.
- Power consumption by the camera varies depending on which functions are used.
- During the conditions described below, power is consumed continuously and the battery becomes exhausted quickly.
  - · The zoom is used repeatedly.
  - The shutter button is pressed halfway repeatedly in shooting mode, activating the auto focus.
  - A picture is displayed on the monitor for an extended period of time.
  - · The camera is connected to a computer or printer.
- Using an exhausted battery may cause the camera to turn off without displaying the battery level warning.
- The rechargeable battery is not fully charged at the time of purchase. Charge the battery fully with the LI-40C charger before use.
- The provided rechargeable battery usually takes approximately 5 hours to charge.
- This camera uses a charger specified by Olympus. Do not use any other type of charger.

## Use of the accessories

#### The card

Pictures can be recorded on the optional card.

The internal memory and card are the camera's media for recording pictures, similar to film in a film camera.

Pictures recorded to the internal memory or card can be easily erased on the camera or processed using a computer.

Unlike portable storage media, the internal memory cannot be removed or exchanged.

The number of recordable pictures can be increased by using a card with a larger capacity.

Index area

You can use this space to write the contents of the card.

A COLYMPUS XD-Picture Card 1

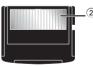

#### Contact area

The part where the data transferred from the camera enters the card. Do not touch the contact area on the card.

#### **Compatible cards**

xD-Picture Card 16 MB - 2 GB (TypeH/M, Standard)

#### Using the internal memory or card

You can confirm on the monitor whether the internal memory or card is being used during shooting and playback operations.

#### Shooting mode

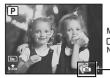

Memory indicator When using the internal memory No display : When using a card

#### Playback mode

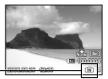

#### Note

 Do not open the battery/card compartment cover while the card access lamp is blinking, as this indicates that data is being read or written. Doing so may damage the data in the internal memory or the card and render the internal memory or card unusable.

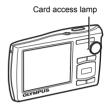

#### AC adapter

An AC adapter is useful for time-consuming tasks such as image downloads to a computer or when running a slideshow for a long period of time. To use an AC adapter for this camera, the multi-adapter (CB-MA1/accessory) is required.

Do not use any other AC adapter with this camera.

## Using your charger and AC adapter abroad

- The charger and AC adapter can be used in most home electrical sources within the range of 100 V to 240 V AC (50/60 Hz) around the world. However, depending on the country or area you are in, the AC wall outlet may be shaped differently and the charger may require a plug adapter to match the wall outlet. For details, ask at your local electrical shop or travel agent.
- Do not use travel voltage converters as they could damage your charger and AC adapter.

## SAFETY PRECAUTIONS

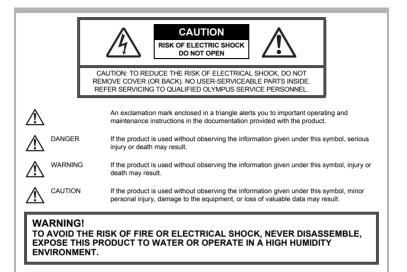

#### **General Precautions**

Read All Instructions — Before you use the product, read all operating instructions. Save all manuals and documentation for future reference.

**Cleaning** — Always unplug this product from the wall outlet before cleaning. Use only a damp cloth for cleaning. Never use any type of liquid or aerosol cleaner, or any type of organic solvent to clean this product.

Attachments — For your safety, and to avoid damaging the product, use only accessories recommended by Olympus.

Water and Moisture — For precautions on products with weatherproof designs, read the weatherproofing sections.

Location — To avoid damage to the product, mount the product securely on a stable tripod, stand, or bracket.

**Power Source** — Connect this product only to the power source described on the product label. **Lightning** — If a lightning storm occurs while using an AC adapter, remove it from the wall outlet immediately.

Foreign Objects — To avoid personal injury, never insert a metal object into the product.

**Heat** — Never use or store this product near any heat source such as a radiator, heat register, stove, or any type of equipment or appliance that generates heat, including stereo amplifiers.

#### Handling the Camera

## WARNING

- Do not use the camera near flammable or explosive gases.
- Do not use the flash and LED on people (infants, small children, etc.) at close range.
  - You must be at least 1 m (3 ft.) away from the faces of your subjects. Firing the flash too close to the subject's eyes could cause a momentary loss of vision.
- Keep young children and infants away from the camera.
  - Always use and store the camera out of the reach of young children and infants to prevent the following dangerous situations which could cause serious injury:
    - · Becoming entangled in the camera strap, causing strangulation.
    - Accidentally swallowing the battery, cards or other small parts.
    - Accidentally firing the flash into their own eyes or those of another child.
    - Accidentally being injured by the moving parts of the camera.
- Do not look at the sun or strong lights with the camera.
- Do not use or store the camera in dusty or humid places.

Do not cover the flash with a hand while firing.

## 

- Stop using the camera immediately if you notice any unusual odors, noise, or smoke around it.
  - Never remove the batteries with bare hands, which may cause a fire or burn your hands.
- Never hold or operate the camera with wet hands.
- Do not leave the camera in places where it may be subject to extremely high temperatures.
  - Doing so may cause parts to deteriorate and, in some circumstances, cause the camera to catch fire. Do not use the charger or AC adapter if it is covered (such as a blanket). This could cause overheating, resulting in fire.

Handle the camera with care to avoid getting a low-temperature burn.

- When the camera contains metal parts, overheating can result in a low-temperature burn. Pay attention to the following:
  - When used for a long period, the camera will get hot. If you hold on to the camera in this state, a low-temperature burn may result.
  - In places subject to extremely cold temperatures, the temperature of the camera's body may be lower than the environmental temperature. If possible, wear gloves when handling the camera in cold temperatures.

#### Be careful with the strap.

- Be careful with the strap when you carry the camera. It could easily catch on stray objects and cause serious damage.
- Do not touch the metallic parts of the camera for a long period of time at low temperatures.
  - · This may damage your skin. At low temperatures, handle the camera while wearing gloves.

#### **Battery Handling Precautions**

Follow these important guidelines to prevent batteries from leaking, overheating, burning, exploding, or causing electrical shocks or burns.

## 

- The camera uses a lithium ion battery specified by Olympus. Charge the battery with the specified charger. Do not use any other chargers.
- · Never heat or incinerate batteries.
- Take precautions when carrying or storing batteries to prevent them from coming into contact with any metal objects such as jewelry, pins, fasteners, etc.

- Never store batteries where they will be exposed to direct sunlight, or subjected to high temperatures in a hot vehicle, near a heat source, etc.
- To prevent causing battery leaks or damaging their terminals, carefully follow all instructions
  regarding the use of batteries. Never attempt to disassemble a battery or modify it in any way, by
  soldering, etc.
- If battery fluid gets into your eyes, flush your eyes immediately with clear, cold running water and seek medical attention immediately.
- Always store batteries out of the reach of small children. If a child accidentally swallows a battery, seek medical attention immediately.

## \land WARNING

- · Keep batteries dry at all times.
- To prevent batteries from leaking, overheating, or causing a fire or explosion, use only batteries recommended for use with this product.
- · Insert the battery carefully as described in the operating instructions.
- If rechargeable batteries have not been recharged within the specified time, stop charging them and do not use them.
- · Do not use a battery if it is cracked or broken.
- If a battery leaks, becomes discolored or deformed, or becomes abnormal in any other way during
  operation, stop using the camera.
- If a battery leaks fluid onto your clothing or skin, remove the clothing and flush the affected area with clean, running cold water immediately. If the fluid burns your skin, seek medical attention immediately.
- · Never subject batteries to strong shocks or continuous vibration.

## riangle caution

- Before loading, always inspect the battery carefully for leaks, discoloration, warping, or any other abnormality.
- The battery may become hot during prolonged use. To avoid minor burns, do not remove it immediately after using the camera.
- · Always unload the battery from the camera before storing the camera for a long period.

#### **Caution for Usage Environment**

- To protect the high-precision technology contained in this product, never leave the camera in the places listed below, no matter if in use or storage:
  - Places where temperatures and/or humidity are high or go through extreme changes. Direct sunlight, beaches, locked cars, or near other heat sources (stove, radiator, etc.) or humidifiers.
  - · In sandy or dusty environments.
  - · Near flammable items or explosives.
  - In wet places, such as bathrooms or in the rain. When using products with weatherproof designs, read their manuals as well.
  - · In places prone to strong vibrations.
- · Never drop the camera or subject it to severe shocks or vibrations.
- · When mounted on a tripod, adjust the position of the camera with the tripod head. Do not twist the camera.
- · Do not touch electric contacts on cameras.
- Do not leave the camera pointed directly at the sun. This may cause lens or shutter curtain damage, color failure, ghosting on the CCD, or may possibly cause fires.
- · Do not push or pull severely on the lens.
- Before storing the camera for a long period, remove the battery. Select a cool, dry location for storage to
  prevent condensation or mold from forming inside the camera. After storage, test the camera by turning
  it on and pressing the shutter release button to make sure that it is operating normally.
- · Always observe the operating environment restrictions described in the camera's manual.

#### **Battery Handling Precautions**

- This camera uses a lithium ion battery specified by Olympus. Do not use any other type of battery. For safe and proper use, read the battery's instruction manual carefully before using it.
- If the battery's terminals get wet or greasy, camera contact failure may result. Wipe the battery well with a dry cloth before use.
- · Always charge a battery when using it for the first time, or if it has not been used for a long period.

- When operating the camera with battery power at low temperatures, try to keep the camera and spare battery as warm as possible. A battery that has run down at low temperatures may be restored after it is warmed at room temperature.
- The number of pictures you can take may vary depending on the shooting conditions or battery.
- Before going on a long trip, and especially before traveling abroad, purchase extra batteries. A
  recommended battery may be difficult to obtain while traveling.
- Please recycle batteries to help save our planet's resources. When you throw away dead batteries, be sure to cover their terminals and always observe local laws and regulations.

#### Monitor

- Do not push the monitor forcibly; otherwise the image may become vague, resulting in a playback mode failure or damage to the monitor.
- · A strip of light may appear on the top/bottom of the monitor, but this is not a malfunction.
- When a subject is viewed diagonally in the camera, the edges may appear zigzagged on the monitor. This
  is not a malfunction; it will be less noticeable in playback mode.
- In places subject to low temperatures, the monitor may take a long time to turn on or its color may change temporarily. When using the camera in extremely cold places, it is a good idea to occasionally place it in a warm place. A monitor exhibiting poor performance due to low temperatures will recover in normal temperatures.
- The LCD used for the monitor is made with high-precision technology. However, black spots or bright
  spots of light may appear constantly on the Monitor. Due to its characteristics or the angle at which you
  are viewing the monitor, the spot may not be uniform in color and brightness. This is not a malfunction.

#### Legal and Other Notices

- Olympus makes no representations or warranties regarding any damages, or benefit expected by using this unit lawfully, or any request from a third person, which are caused by the inappropriate use of this product.
- Olympus makes no representations or warranties regarding any damages or any benefit expected by using this unit lawfully which are caused by erasing picture data.

#### **Disclaimer of Warranty**

- Olympus makes no representations or warranties, either expressed or implied, by or concerning any
  content of these written materials or software, and in no event shall be liable for any implied warranty of
  merchantability or fitness for any particular purpose or for any consequential, incidental or indirect
  damages (including but not limited to damages for loss of business profits, business interruption and loss
  of business information) arising from the use or inability to use these written materials or software or
  equipment. Some countries do not allow the exclusion or limitation of liability for consequential or
  incidental damages, so the above limitations may not apply to you.
- · Olympus reserves all rights to this manual.

#### Warning

Unauthorized photographing or use of copyrighted material may violate applicable copyright laws. Olympus assumes no responsibility for unauthorized photographing, use or other acts that infringe upon the rights of copyright owners.

#### **Copyright Notice**

All rights reserved. No part of these written materials or this software may be reproduced or used in any form or by any means, electronic or mechanical, including photocopying and recording or the use of any type of information storage and retrieval system, without the prior written permission of Olympus. No liability is assumed with respect to the use of the information contained in these written materials or software, or for damages resulting from the use of the information contained therein. Olympus reserves the right to alter the features and contents of this publication or software without obligation or advance notice.

#### For customers in Europe

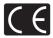

"CE" mark indicates that this product complies with the European requirements for safety, health, environment and customer protection. "CE" mark cameras are intended for sales in Europe.

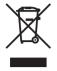

This symbol [crossed-out wheeled bin WEEE Annex IV] indicates separate collection of waste electrical and electronic equipment in the EU countries. Please do not throw the equipment into the domestic refuse.

Please use the return and collection systems available in your country for the disposal of this product.

#### Use Only Dedicated Rechargeable Battery and Battery Charger

We strongly recommend that you use only the genuine Olympus dedicated rechargeable battery and battery charger with this camera.

Using a non-genuine rechargeable battery and/or battery charger may result in fire or personal injury due to leakage, heating, ignition or damage to the battery. Olympus does not assume any liability for accidents or damage that may result from the use of a battery and/or battery charger that are not genuine Olympus accessories.

#### Provisions of warranty

- 1. If this product proves to be defective, although it has been used properly (in accordance with the written Handling Care and Operating instructions supplied with it), during a period of two years from the date of purchase from an authorized Olympus distributor within the business area of Olympus Imaging Europa GmbH as stipulated on the website: http://www.olympus.com this product will be repaired, or at Olympus's option replaced, free of charge. To claim under this warranty the customer must take the product and this Warranty Certificate before the end of the two year warranty period to the dealer where the product was purchased or any other Olympus service station within the business area of Olympus Imaging Europa GmbH as stipulated on the website: http://www.olympus.com. During the one year period of the World Wide Warranty the customer may turn the product in at any Olympus service station. Please notice that not in all countries such Olympus service station exists.
- The customer shall transport the product to the dealer or Olympus authorized service station at his own risk and shall be responsible for any costs incurred in transporting the product.
- This warranty does not cover the following and the customer will be required to pay repair charge, even for defects occurring within the warranty period referred to above.
  - (a) Any defect that occurs due to mishandling (such as an operation performed that is not mentioned in the Handling Care or other sections of the instructions, etc.)
  - (b) Any defect that occurs due to repair, modification, cleaning, etc. performed by anyone other than Olympus or an Olympus authorized service station.
  - (c) Any defect or damage that occurs due to transport, a fall, shock, etc. after purchase of the product.
  - (d) Any defect or damage that occurs due to fire, earthquake, flood damage, thunderbolt, other natural disasters, environmental pollution and irregular voltage sources.
  - (e) Any defect that occurs due to careless or improper storage (such as keeping the product under conditions of high temperature and humidity, near insect repellents such as naphthalene or harmful drugs, etc.), improper maintenance, etc.
  - (f) Any defect that occurs due to exhausted batteries, etc.
  - (g) Any defect that occurs due to sand, mud, etc. entering the inside of the product casing.
  - (h) When this Warranty Certificate is not returned with the product.
  - (i) When any alterations whatsoever are made to the Warranty Certificate regarding the year, month and date of purchase, the customer's name, the dealer's name, and the serial number.
  - (j) When proof of purchase is not presented with this Warranty Certificate.
- This Warranty applies to the product only; the Warranty does not apply to any other accessory equipment, such as the case, strap, lens cap and batteries.
- 5. Olympus's sole liability under this warranty shall be limited to repairing or replacing the product. Any liability for indirect or consequential loss or damage of any kind incurred or suffered by the customer due to a defect of the product, and in particular any loss or damage caused to any lenses, films, other equipment or accessories used with the product or for any loss resulting from a delay in repair or loss of data, is excluded. Compelling regulations by law remain unaffected by this.

#### Notes regarding warranty maintenance

- 1. This warranty will only be valid if the Warranty Certificate is duly completed by Olympus or an authorized dealer or other documents contain sufficient proof. Therefore, please make sure that your name, the name of the dealer, the serial number and the year, month and date of purchase are all completed or the original invoice or the sales receipt (indicating the dealer's name, the date of purchase and product type) is attached to this Warranty Certificate. Olympus reserves the right to refuse free-of-charge service if neither Warranty Certificate is completed or the above document is attached or if the information contained in it is incomplete or illegible.
- 2. Since this Warranty Certificate will not be re-issued, keep it in a safe place.
- Please refer to the list on the web site: http://www.olympus.com for the authorized international Olympus service network.

#### Trademarks

- · IBM is a registered trademark of International Business Machines Corporation.
- · Microsoft and Windows are registered trademarks of Microsoft Corporation.
- · Macintosh is a trademark of Apple Inc.
- xD-Picture Card<sup>™</sup> is a trademark.
- All other company and product names are registered trademarks and/or trademarks of their respective owners.
- The standards for camera file systems referred to in this manual are the "Design Rule for Camera File System/DCF" standards stipulated by the Japan Electronics and Information Technology Industries Association (JEITA).

## SPECIFICATIONS

#### Camera

| Product type<br>Recording system | : | Digital camera (for shooting and displaying)                                                                                                    |
|----------------------------------|---|----------------------------------------------------------------------------------------------------|
| Still pictures                   | : | Digital recording, JPEG (in accordance with Design rule for Camera File system (DCF))                                                                                    |
| Applicable standards             | : | Exif 2.2, Digital Print Order Format (DPOF),<br>PRINT Image Matching III, PictBridge                                                                                     |
| Sound with still pictures        | : | Wave format                                                                                                    |
| Movies                           | : | AVI Motion JPEG                                                                                                    |
| Memory                           | : | Internal memory                                                                                                    |
|                                  |   | xD-Picture Card 16 MB - 2 GB<br>(TypeH/M, Standard)                                                                                                    |
| Number of frames                 | : | Approx. 190                                                                                                    |
| (when fully charged)             |   | (based on CIPA battery life measurement standards)                                                                                                    |
| No. of effective pixels          | : | 8,100,000 pixels                                                                                                    |
| Image pickup device              | : | 1/2.35" CCD (primary color filter), 8,500,000 pixels (gross)                                                                                                    |
| Lens                             | : | Olympus lens 6.4 to 32.0 mm, f3.3 to 5.0<br>(equivalent to 36 to 180 mm on a 35 mm camera)                                                                               |
| Photometric system               | : | Digital ESP metering, spot metering system                                                                                                    |
| Shutter speed                    | : | 4 to 1/2000 sec.                                                                                                    |
| Shooting range                   | : | 0.7 m (2.3 ft.) to ∞ (W/T) (normal)<br>0.2 m (0.7 ft.) to ∞ (W), 0.6 m (2.0 ft.) to ∞ (T) (macro mode)<br>0.3 m (1.2 in.) to 0.7 m (2.3 ft.) (W only) (super macro mode) |
| Monitor                          | : | 2.7" TFT color LCD display, 230,000 dots                                                                                                    |
| Flash charge time                | : | Approx. 2 sec. (for full flash discharge at room temperature using a new fully charged battery)                                                                          |
| Outer connectors                 | : | Multi-connector (DC-IN jack, USB connector, A/V OUT jack)                                                                                                    |
| Automatic calendar system        | : | 2000 up to 2099                                                                                                    |
| Operating environment            |   |                                                                                                    |
| Temperature                      |   | 0 °C to 40°C (32°F to 104°F) (operation)/<br>-20°C to 60°C (-4°F to 140°F) (storage)                                                                                     |
| Humidity                         |   | 30 % to 90 % (operation)/10 % to 90 % (storage)                                                                                                    |
| Power supply                     | : | One Olympus lithium ion battery (LI-42B/LI-40B)<br>or Olympus AC adapter                                                                                                 |
| Dimensions                       | : | 96.4 mm (W) × 56.5 mm (H) × 24.0 mm (D) (3.8 × 2.2 × 0.9 in.)<br>(excluding protrusions)                                                                                 |
| Weight                           | : | 130 g (4.6 oz) without batteries and card                                                                                                    |

"Shadow Adjustment Technology" function contains patented technologies from Apical Limited.

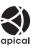

#### Lithium ion battery (LI-42B)

| Product type          | : | Lithium ion rechargeable battery                                                                                               |
|-----------------------|---|----------------------------------------------------------------------------------------------------|
| Standard voltage      | : | DC 3.7 V                                                                                                    |
| Standard capacity     | : | 740 mAh                                                                                                    |
| Battery life          | : | Approx. 300 full charges (varies on usage)                                                                                     |
| Operating environment |   |                                                                                                    |
| Temperature           | : | 0°C to 40°C (32°F to 104°F) (charging)/<br>-10°C to 60°C (-4°F to 140°F) (operation)<br>-20°C to 35°C (-4°F to 95°F) (storage) |
| Dimensions<br>Weight  |   | 31.5 × 39.5 × 6 mm (1.2× 1.5 × 0.2 in.)<br>Approx. 15 g (0.5 oz)                                                               |

### Battery charger (LI-40C)

| Power requirements    | : | AC 100 to 240 V (50 to 60 Hz)<br>3.2 VA (100 V) to 5.0 VA (240 V)                   |
|-----------------------|---|-------------------------------------------------------------------------------------|
| Output                | : | DC 4.2 V, 200 mA                                                                    |
| Charging time         | : | Approx. 5 hours                                                                     |
| Operating environment |   |                                                                                     |
| Temperature           | : | 0°C to 40°C (32°F to 104°F) (operation)/<br>-20°C to 60°C (-4°F to 140°F) (storage) |
| Dimensions            | : | 62 × 23 × 90 mm (2.4× 0.9 × 3.5 in.)                                                |
| Weight                | : | Approx. 65 g (0.5 oz)                                                               |

Design and specifications subject to change without notice.

## **CAMERA DIAGRAM**

#### Camera

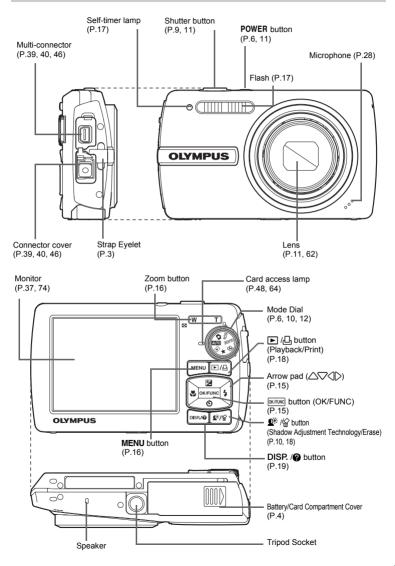

#### **Monitor Symbols & Icons**

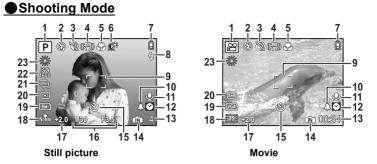

|    | Item                                                                       | Indications                                                                                                    | Ref.<br>Page    |
|----|----------------------------------------------------------------------------|----------------------------------------------------------------------------------------------------|-----------------|
| 1  | Shooting Mode                                                              | am, P, 🗨, 🏔, 🏹, 🛃 etc.                                                                                         | P.11,<br>16, 25 |
| 2  | Flash mode                                                                 | (2), \$≠, (3)                                                                                                  | P.17            |
| 3  | Silent mode                                                                | 2                                                                                                    | P.28            |
| 4  | Image stabilization (still picture)<br>Digital image stabilization (movie) | (( <b>~</b> <sup>•</sup> )))                                                                                   | P.28            |
| 5  | Macro mode<br>Super macro mode                                             | s and the second second second second second second second second second second second second second second se | P.17            |
| 6  | Shadow Adjustment<br>Technology                                            | <b>₽</b> <sup>ÿ</sup> :                                                                                        | P.18            |
| 7  | Battery check                                                              | 🛢 = full power, 🖨 = low power                                                                                  | P.58            |
| 8  | Flash standby                                                              | <b>\$</b> (Lit)                                                                                                | P.51            |
|    | Camera movement warning/<br>Flash charge                                   | \$ (Blinks)                                                                                                    |                 |
| 9  | AF target mark                                                             | L J J J J J J J J J J J J J J J J J J J                                                                        | P.9, 28         |
| 10 | Alarm                                                                      | <b>A</b>                                                                                                    | P.38            |
| 11 | Sound record                                                               | Ŷ                                                                                                    | P.28            |
| 12 | Dual time                                                                  | 0                                                                                                    | P.37            |
| 13 | Number of storable still pictures<br>Recording length                      | 4<br>00:34                                                                                                    | P.54            |
| 14 | Current memory                                                             | (Recording pictures to the internal memory),<br>No display (Recording pictures to the card)                    | P.63            |
| 15 | Self-timer                                                                 | છં                                                                                                    | P.17            |
| 16 | Shutter speed/<br>Aperture value                                           | 1/30 F3.5,etc.                                                                                                 | -               |
| 17 | Exposure compensation                                                      | -2.0 ~ +2.0                                                                                                    | P.17            |
| 18 | Compression mode<br>Frame rate                                             | NoRMAL), Five (FINE)<br>[15] (15 frames/sec.), [30] (30 frames/sec.)                                           | P.22            |
| 19 | Image size                                                                 | 8m), 5m), 16:9), VGA) etc.                                                                                     | P.22            |
| 20 | Spot metering                                                              | •                                                                                                    | P.28            |

Appendix

|    | Item          | Indications                    | Ref.<br>Page |
|----|---------------|--------------------------------|--------------|
| 21 | Drive         |                                | P.27         |
| 22 | ISO           | ISO 100, ISO400, ISO1600, etc. | P.26         |
| 23 | White balance | ※, ら, 参, 遺 ~懇                  | P.26         |

## Playback mode

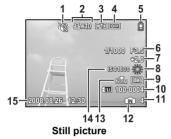

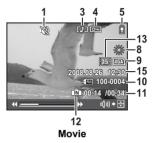

|    | Item                                              | Indications                                                                                             | Ref.<br>Page |
|----|---------------------------------------------------|----------------------------------------------------------------------------------------------------|--------------|
| 1  | Silent mode                                       | 2                                                                                                    | P.28         |
| 2  | Print reservation/Number of prints                | 凸x10                                                                                                    | P.43         |
| 3  | Sound record                                      |                                                                                                    | P.33         |
| 4  | Protect                                           | Ē                                                                                                    | P.32         |
| 5  | Battery check                                     | 间= full power, 🛱= low power                                                                             | P.58         |
| 6  | Shutter speed/<br>Aperture value                  | 1/1000 F3.5,etc.                                                                                        | -            |
| 7  | Exposure compensation                             | -2.0 ~ +2.0                                                                                             | P.17         |
| 8  | White balance                                     | WB AUTO, 凚, 凸, 彔,  ~尝                                                                                   | P.26         |
| 9  | Image size                                        | 8M), 5M), 16:9), VGA) etc.                                                                              | P.22         |
| 10 | File number                                       | RE 100-0004                                                                                             | -            |
| 11 | Frame number<br>Playing time/Total recording time | 4<br>00:14 / 00:34                                                                                      | P.14         |
| 12 | Current memory                                    | (Playing back the picture in the internal memory),<br>No display (Playing back the picture in the card) | P.64         |
| 13 | Compression mode<br>Frame rate                    | Note (NORMAL), ครั้ย (FINE)<br>[15] (15 frames/sec.), [30] (30 frames/sec.)                             | P.22         |
| 14 | ISO                                               | ISO 100, ISO 400, ISO1600, etc.                                                                         | P.26         |
| 15 | Date and time                                     | 2008.08.26 12:30                                                                                        | P.7, 37      |

## Index

| OK/FUNC button (OK/FUNC)        | 15 |
|---------------------------------|----|
| ▶/凸 button                      | 18 |
| 业 / h button (Shadow Adjustmemt |    |
| Technology/erase)               | 18 |
| ▷ ↓ button (flash mode)         | 17 |
| Sutton (macro)                  | 17 |
| ∠ button                        |    |
| (exposure compensation)         | 17 |

## Α

| AC adapter                                     | 64 |
|------------------------------------------------|----|
| ADD FAVORITE 15,                               | 30 |
| Adding sound to still pictures $ earrow \dots$ | 33 |
| AF MODE                                        | 28 |
| ALARM CLOCK 🛕                                  | 38 |
| ALL ERASE 俗                                    | 33 |
| ALL INDEX                                      | 41 |
| ALL PRINT                                      | 41 |
| All-frame reservation 📇                        | 43 |
| Arrow pad (△▽◁▷)                               | 15 |
| AUTO 6,                                        | 12 |
| AUTO (Auto-flash)                              | 17 |
| AUTO (ISO)                                     | 26 |
| AUTO (WB)                                      |    |
| WB AUTO                                        | 26 |
| Auto focus                                     | 52 |

| Auto 10cus | ••• | 52 |
|------------|-----|----|
| AV cable   | 3,  | 39 |

## в

| BACKUP                         | 34  |
|--------------------------------|-----|
| Battery 4,                     | 63  |
| Battery charger 3, 4,          | 63  |
| Battery check                  | 74  |
| Battery/card compartment cover | . 4 |
| Black & White                  | 31  |
|                                |     |

## С

|              | CALENDAR         | 32 |
|--------------|------------------|----|
|              | Calendar display | 16 |
| <b>76</b> EN | CAMERA MENU      | 26 |

| Card                        | 63 |
|-----------------------------|----|
| Card access lamp 48, 55,    | 64 |
| CCD                         | 36 |
| Close-up playback Q         | 16 |
| Cloudy day 🗠                | 26 |
| COLOR EDIT                  | 31 |
| Compression                 | 22 |
| Connector cover 39, 40,     | 46 |
| Continuous recording length | 54 |
| CUSTOM PRINT                | 41 |

## D

| DISP./? button   | 19 |
|------------------|----|
| Date and time 🕘  | 37 |
| DIGITAL ZOOM     | 27 |
| Direct printing  | 40 |
| Display language | 35 |
| DPOF             | 43 |
| DRIVE            | 27 |
| DUALTIME 🖸       | 37 |

## Е

| EASY PRINT              | 40 |
|-------------------------|----|
| EDIT                    | 30 |
| ERASE                   | 33 |
| Erase (My Favorite)     | 15 |
| Erase pictures          | 10 |
| Erasing pictures 🟠      | 18 |
| Error message           | 58 |
| ESP                     | 28 |
| ESP/•                   | 28 |
| EV                      | 17 |
| EXPOSURE                | 17 |
| Exposure compensation 🔀 | 75 |

## F

| FACE DETECT     | 28 |
|-----------------|----|
| FILE NAME       | 42 |
| Fill-in flash 🕻 | 17 |
| FINE ZOOM       | 27 |

| Flash                    | 17 |
|--------------------------|----|
| Flash charge 51,         | 74 |
| Flash mode <b>\$</b> 11, | 17 |
| Flash off 🕃              | 17 |
| Fluorescent lamp 1/2/3   | 26 |
| Focus 9, 11, 27,         | 52 |
| Focus lock               | 11 |
| FRAME                    | 31 |
| FRAME ASSIST             | 19 |
| FRAME RATE               | 22 |
| Function menu            | 15 |

## G

| GUIDE (shooting guide) | 6, | 13 |
|------------------------|----|----|
|------------------------|----|----|

## н

| HIGH ISO AUTO         | . 26 |
|-----------------------|------|
| High speed sequential |      |
| shooting 🛺            | . 27 |
| Histgram display 19   | , 56 |

## I

| iESP                | 28 |
|---------------------|----|
| IMAGE QUALITY       | 22 |
| IMAGE STABILIZER    | 28 |
| INDEX               | 32 |
| Index display 💽     | 16 |
| Information display | 19 |
| Internal memory     | 64 |
| ISO sensitivity     | 26 |
|                     |    |

## L

| LABEL 3                     | 31 |
|-----------------------------|----|
| Lens 11, 6                  | 62 |
| Lithium Ion Battery 3, 4, 6 | 33 |

## М

| Macro mode 🗶           | 11, 17 |
|------------------------|--------|
| MENU button            | 16     |
| MEMORY FORMAT (FORMAT) | 34     |

| Menu 2                        | 20 |
|-------------------------------|----|
| MENU COLOR 3                  | 35 |
| Menu guide 1                  | 19 |
| Microphone 2                  | 28 |
| Mode dial 6, 10, 1            | 12 |
| Monitor brightness adjustment | 37 |
|                               |    |
| Monitor Symbols & Icons       | 74 |

## Ν

| NTSC                              | 39 |
|-----------------------------------|----|
| Number of frames                  | 75 |
| Number of storable still pictures | 54 |

## ο

| OLYMPUS Master  | 3, 4      | 45 |
|-----------------|-----------|----|
| Operation guide | 20, 41, 4 | 43 |
| Optical zoom    | 16, 2     | 27 |

## Ρ

| PAL                               | 39 |
|-----------------------------------|----|
| PANORAMA                          | 23 |
| PERFECT FIX                       | 30 |
| PictBridge                        | 40 |
| Picture rotation 🖆                | 32 |
| PIXEL MAPPING                     | 36 |
| Play "My Favorite" ★              | 15 |
| PLAYBACK MENU                     | 32 |
| Playback                          |    |
| mode ► 10, 11, 13, 16, 19, 29,    | 34 |
| Playing back on a TV              | 39 |
| Playing time/Total recording time | 14 |
| POWER Button 6,                   | 11 |
| POWER SAVE                        | 39 |
| Press completely 9,               | 11 |
| Press halfway 9,                  | 11 |
| Print                             | 40 |
| PRINT ORDER                       | 41 |
| PRINT ORDER 凸 32,                 | 43 |
| Protect On                        | 32 |

| PW ON SETUP 3 | 5 |
|---------------|---|
|---------------|---|

## R

| REC VIEW                    | 36 |
|-----------------------------|----|
| Recording movies 🍄          | 11 |
| Recording sound             |    |
| with still pictures $igvee$ | 28 |
| REDEYE FIX                  | 30 |
| Red-eye reduction flash (O) | 17 |
| RESET                       | 23 |
| Resizing 🚬                  | 30 |

## S

| SCN (scene) 6, 12,           | 25  |
|------------------------------|-----|
| SATURATION (High)            | 31  |
| SATURATION (Low)             | 31  |
| SEL. IMAGE                   | 33  |
| Self-timer lamp              | 17  |
| Self-timer 🕉 11,             | 17  |
| Sepia                        | 31  |
| Sequential shooting          | 27  |
| SETUP menus                  | 34  |
| SHADOW ADJ                   | 30  |
| SHOOT & SELECT1/2 🎦 🚰        | 26  |
| Shooting mode 11, 16, 19,    | 34  |
| Shooting mode menu           | 22  |
| Shooting still pictures 🗖 6, | 12  |
| Shutter Button 9,            | 11  |
| SILENT MODE 💸                | 28  |
| Single-frame playback        | 16  |
| Single-frame reservation []  | 43  |
| Single-frame shooting        | 27  |
| Sleep mode                   | 51  |
| SLIDESHOW                    | 29  |
| SOUND SETTINGS               | 35  |
| Speaker                      | 73  |
| SPOT (AF MODE)               | 28  |
| Spot metering •              | 28  |
| Strap                        | . 3 |

| Sunny day 淡         |     | 26 |
|---------------------|-----|----|
| Super macro mode st | 11, | 17 |

## т

| Top menu          | 20 |
|-------------------|----|
| Tripod Socket     | 73 |
| Tungsten light -셨 | 26 |

## U

| USB Gable | USB Cable | 3, | 40, | 45, | 46, | 48 |
|-----------|-----------|----|-----|-----|-----|----|
|-----------|-----------|----|-----|-----|-----|----|

## V

| VIDEO OUT | 39 |
|-----------|----|
|           |    |

## w

| WB | . 26 |
|----|------|
|    |      |

## X

| xD-Picture Card 6 | 3 |
|-------------------|---|
|-------------------|---|

## z

| zoom        | 16, 2 | 27 |
|-------------|-------|----|
| Zoom button | 16, 2 | 27 |

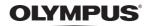

http://www.olympus.com/

#### OLYMPUS IMAGING CORP. =

Shinjuku Monolith, 3-1 Nishi-Shinjuku 2-chome, Shinjuku-ku, Tokyo, Japan

#### = OLYMPUS IMAGING AMERICA INC. =

3500 Corporate Parkway, P.O. Box 610, Center Valley, PA 18034-0610, U.S.A. Tel. 484-896-5000

#### Technical Support (USA)

24/7 online automated help: http://www.olympusamerica.com/support Phone customer support: Tel. 1-888-553-4448 (Toll-free)

Our phone customer support is available from 8 am to 10 pm (Monday to Friday) ET http://olympusamerica.com/contactus Olympus software updates can be obtained at: http://www.olympusamerica.com/digital

#### OLYMPUS IMAGING EUROPA GMBH

Premises: Wendenstrasse 14-18, 20097 Hamburg, Germany Tel: +49 40-23 77 3-0 / Fax: +49 40-23 07 61 Goods delivery: Bredowstrasse 20, 22113 Hamburg, Germany Letters: Postfach 10 49 08, 20034 Hamburg, Germany

#### **European Technical Customer Support:**

Please visit our homepage http://www.olympus-europa.com or call our TOLL FREE NUMBER\* : 00800 - 67 10 83 00

for Austria, Belgium, Denmark, Finland, France, Germany, Italy, Luxemburg, Netherlands, Norway, Portugal, Spain, Sweden, Switzerland, United Kingdom

\* Please note some (mobile) phone services providers do not permit access or request an additional prefix to +800 numbers.

For all European Countries not listed and in case that you can't get connected to the above mentioned number, please make use of the following CHARGED NUMBERS: **+49** 180 5 - 67 10 83 or +49 40 - 237 73 4899 Our Technical Customer Support is available from 9 am to 6 pm MET (Monday to Friday)